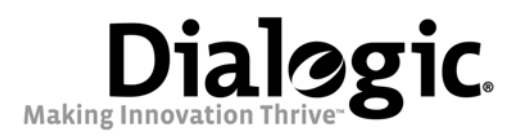

# Dialogic® 4000 Media Gateway Series Integration Note

Avaya S8500

64-0356-01

 $\frac{1}{2}$ 

www.dialogic.com

## Copyright and Legal Notice

Copyright © 2008 Dialogic Corporation. All Rights Reserved. You may not reproduce this document in whole or in part without permission in writing from Dialogic Corporation at the address provided below.

All contents of this document are furnished for informational use only and are subject to change without notice and do not represent a commitment on the part of Dialogic Corporation or its subsidiaries ("Dialogic"). Reasonable effort is made to ensure the accuracy of the information contained in the document. However, Dialogic does not warrant the accuracy of this information and cannot accept responsibility for errors, inaccuracies or omissions that may be contained in this document.

INFORMATION IN THIS DOCUMENT IS PROVIDED IN CONNECTION WITH DIALOGIC® PRODUCTS. NO LICENSE, EXPRESS OR IMPLIED, BY ESTOPPEL OR OTHERWISE, TO ANY INTELLECTUAL PROPERTY RIGHTS IS GRANTED BY THIS DOCUMENT. EXCEPT AS PROVIDED IN A SIGNED AGREEMENT BETWEEN YOU AND DIALOGIC, DIALOGIC ASSUMES NO LIABILITY WHATSOEVER, AND DIALOGIC DISCLAIMS ANY EXPRESS OR IMPLIED WARRANTY, RELATING TO SALE AND/OR USE OF DIALOGIC PRODUCTS INCLUDING LIABILITY OR WARRANTIES RELATING TO FITNESS FOR A PARTICULAR PURPOSE, MERCHANTABILITY, OR INFRINGEMENT OF ANY INTELLECTUAL PROPERTY RIGHT OF A THIRD PARTY.

Dialogic products are not intended for use in medical, life saving, life sustaining, critical control or safety systems, or in nuclear facility applications.

Due to differing national regulations and approval requirements, certain Dialogic products may be suitable for use only in specific countries, and thus may not function properly in other countries. You are responsible for ensuring that your use of such products occurs only in the countries where such use is suitable. For information on specific products, contact Dialogic Corporation at the address indicated below or on the web at www.dialogic.com.

It is possible that the use or implementation of any one of the concepts, applications, or ideas described in this document, in marketing collateral produced by or on web pages maintained by Dialogic may infringe one or more patents or other intellectual property rights owned by third parties. Dialogic does not provide any intellectual property licenses with the sale of Dialogic products other than a license to use such product in accordance with intellectual property owned or validly licensed by Dialogic and no such licenses are provided except pursuant to a signed agreement with Dialogic. More detailed information about such intellectual property is available from Dialogic's legal department at 9800 Cavendish Blvd., 5th Floor, Montreal, Quebec, Canada H4M 2V9.

Dialogic encourages all users of its products to procure all necessary intellectual property licenses required to implement any concepts or applications and does not condone or encourage any intellectual property infringement and disclaims any responsibility related thereto. These intellectual property licenses may differ from country to country and it is the responsibility of those who develop the concepts or applications to be aware of and comply with different national license requirements.

Dialogic, Dialogic Pro, Brooktrout, Cantata, SnowShore, Eicon, Eicon Networks, Eiconcard, Diva, SIPcontrol, Diva ISDN, TruFax, Realblocs, Realcomm 100, NetAccess, Instant ISDN, TRXStream, Exnet, Exnet Connect, EXS, ExchangePlus VSE, Switchkit, N20, Powering The Service-Ready Network, Vantage, Making Innovation Thrive, Connecting People to Information, Connecting to Growth and Shiva, among others as well as related logos, are either registered trademarks or trademarks of Dialogic. Dialogic's trademarks may be used publicly only with permission from Dialogic. Such permission may only be granted by Dialogic's legal department at 9800 Cavendish Blvd., 5th Floor, Montreal, Quebec, Canada H4M 2V9. Any authorized use of Dialogic's trademarks will be subject to full respect of the trademark guidelines published by Dialogic from time to time and any use of Dialogic's trademarks requires proper acknowledgement.

Microsoft and Windows are registered trademarks of Microsoft Corporation in the United States and/or other countries. Other names of actual companies and products mentioned herein are the trademarks of their respective owners.

This document discusses one or more open source products, systems and/or releases. Dialogic is not responsible for your decision to use open source in connection with Dialogic products (including without limitation those referred to herein), nor is Dialogic responsible for any present or future effects such usage might have, including without limitation effects on your products, your business, or your intellectual property rights.

### **1. Scope**

This document is intended to detail a typical installation and configuration of the Dialogic<sup>®</sup> 4000 Media Gateway Series if used to interface between a PBX and the Microsoft® Office Communications Server (OCS) 2007 application.

### **2. Configuration Details**

Listed below are details of the PBX and gateways used in the testing on which this document is based.

### **2.1 PBX**

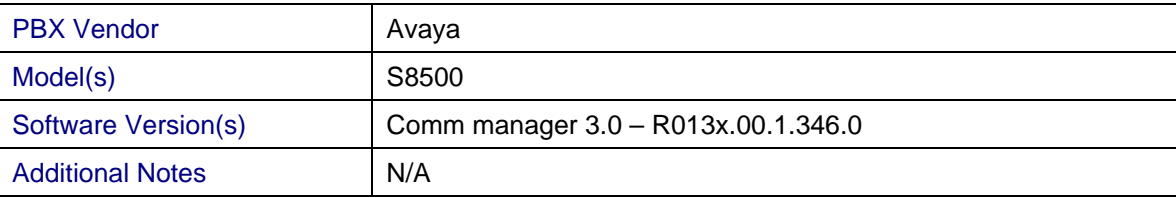

### **2.2 Gateway**

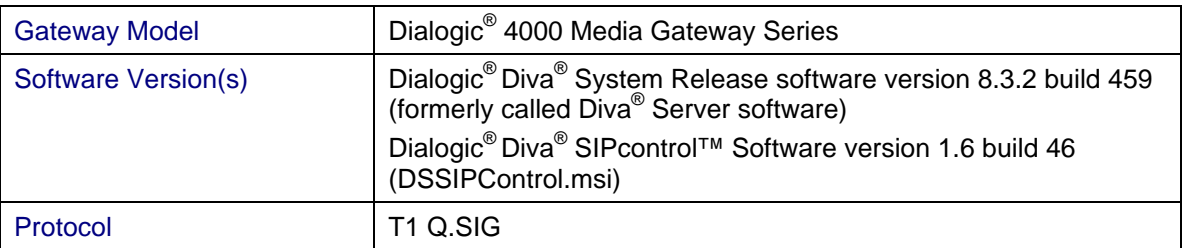

### **2.3 System Diagram**

The diagram below details the setup used in the testing and creation of this document. In the diagram, the abbreviation DMG4000 stands for the Dialogic® 4000 Media Gateway Series and OCS Server stands for Microsoft<sup>®</sup> Office Communications Server (OCS) 2007.

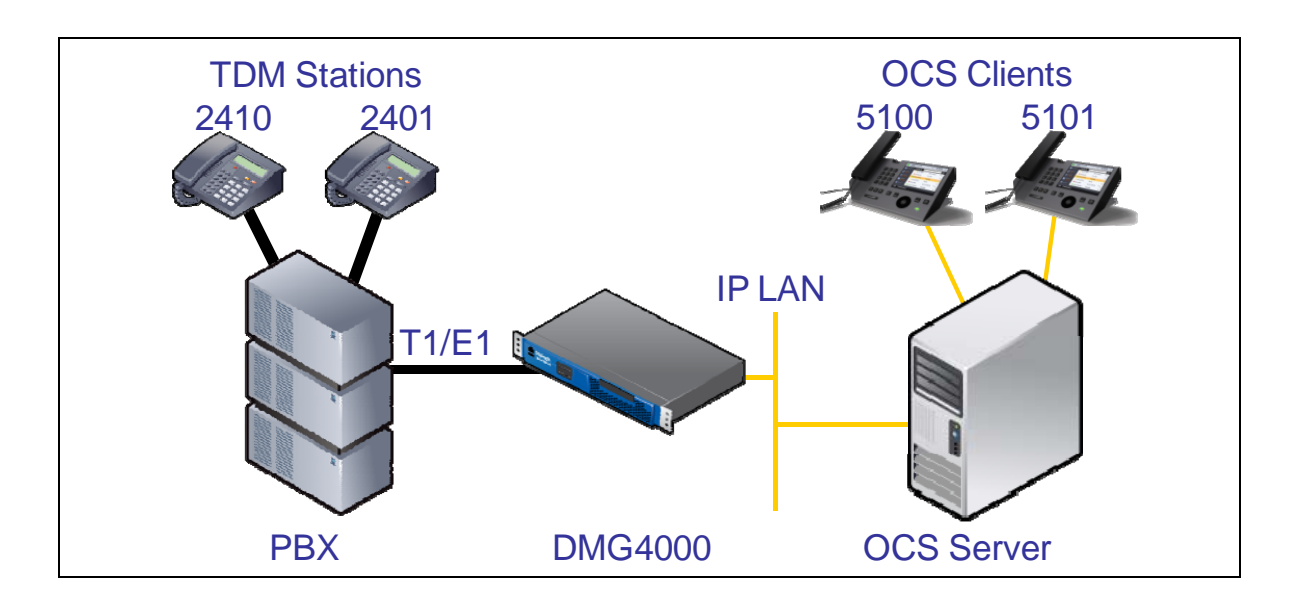

### **3. Prerequisites**

### **3.1 PBX Prerequisites**

The PBX must have all supplemental service packages installed for the Q.SIG protocol to operate properly and to provide all advanced supplemental services.

### **3.1.1 PBX Equipment Required**

To support the T1 Q.SIG configuration as documented, the TN464F DS1 interface card is needed.

### **3.1.2 PBX Cabling Requirements**

The cabling for Q.SIG connections must be CAT5e or better. A standard voice quality cable will not provide the desired signal quality and will cause the gateway to have issues establishing a connection on the D-channel.

### **3.2 Gateway Prerequisites**

The gateway needs to support a T1 Q.SIG interface.

### **4. Summary of Limitations**

No limitations noted as of the most recent update to this document.

<sup>4</sup> 

### **5. Gateway Setup Notes**

Steps for setting up the gateway:

- 1. Configuration of the Dialogic<sup>®</sup> Diva<sup>®</sup> Media Board drivers.
- 2. Configuration of the Dialogic<sup>®</sup> Diva<sup>®</sup> SIPcontrol<sup>™</sup> software.

## **5.1 Dialogic® Diva® Media Board Configuration**

The Diva Media Boards are configured in the Dialogic<sup>®</sup> Diva<sup>®</sup> Configuration Manager. To open the Configuration Manager, click:

Start > Programs > Dialogic Diva > Configuration Manager.

*Note: In the Dialogic® Diva® software and documentation, Diva Media Boards are referred to as Diva Server adapters.* 

A screen similar to the one below will appear.

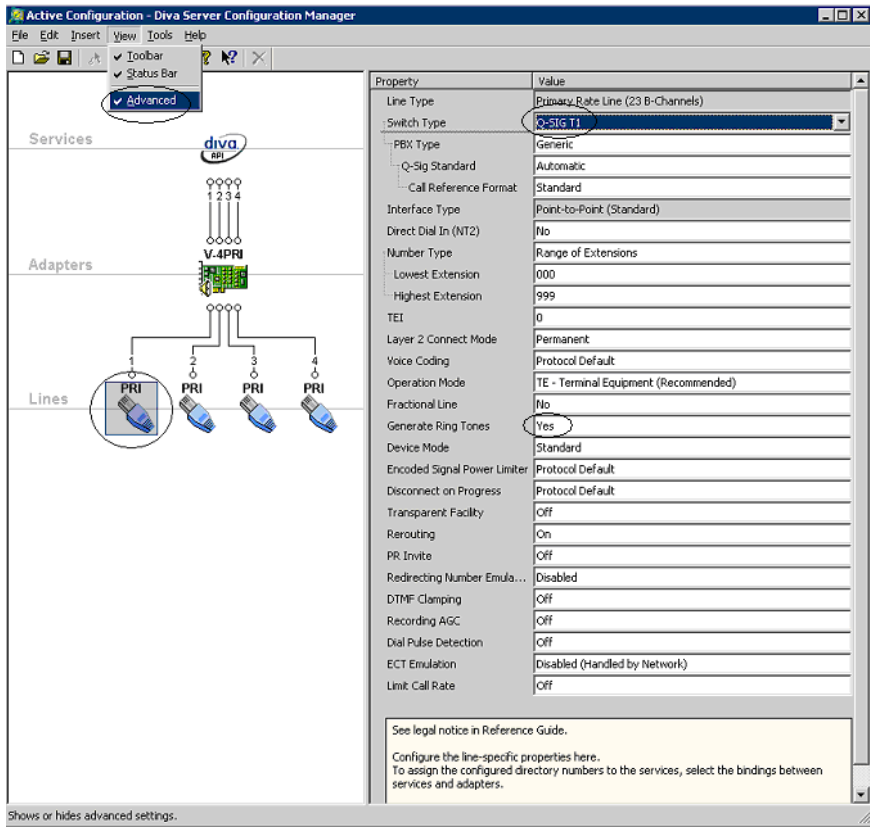

*Note: The number of TDM circuits varies depending on the used Dialogic® Media Gateway model.* 

For this setup:

- Set the property Switch Type to Q-SIG T1.
- If your PBX does not provide ring tones to callers from TDM, set the property Generate Ring Tones to Yes.

To activate the change, click File > Activate.

Make these configuration changes for each TDM circuit you are going to use on the Dialogic® Media Gateway.

### **5.2 Dialogic® Diva® SIPcontrol™ Software Gateway Application**

The Diva SIPcontrol software is configured via the web based interface. To open the web interface, click Start > Dialogic Diva > SIPcontrol Configuration.

On the main page, click the SIPControl link to display the different configuration menus. The PSTN Interface Configuration section should automatically include all ports detected in the system.

*Note: If you do not see any detected ports, you may need to add http://127.0.0.1 as a trusted site. From Microsoft® Internet Explorer, click Tools > Internet Options > Security > Trusted Sites. Use http://127.0.0.1:10005 to get to the configuration.* 

In order for the Diva SIPcontrol software to route calls, the proper routes must be created and configured. Each route consists of a source interface and a destination interface. PSTN controllers and SIP peers are considered either a source interface or a destination interface depending on the call direction.

### **5.2.1 PSTN Interface and Network Interface Configuration**

The following is a typical configuration.

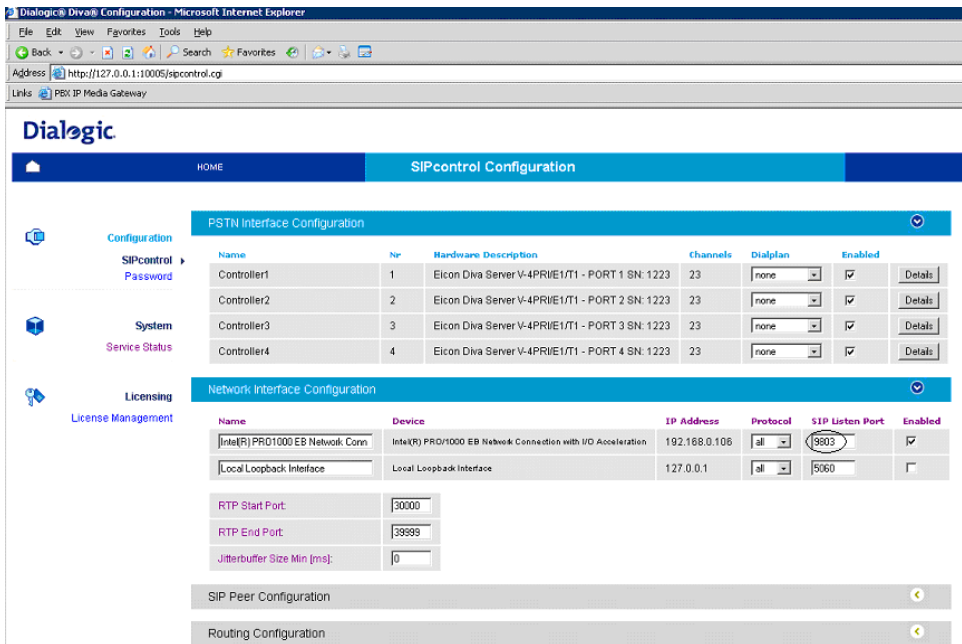

The Network Interface Configuration will be used by the Diva SIPcontrol software for listening to the SIP traffic from Microsoft® Mediation Server. Given that on these gateways the Microsoft® Mediation Server component and the Diva SIPcontrol software are running in the same system, you will need to change SIP  $\tt{Listen}$   $\tt{port}$  to  $9803$  or to an available un-used port. Later during the Microsoft $^\circ$  Mediation Server configuration, you will need to set the PSTN Gateway next hop setting to 9803 to match.

### **5.2.2 SIP Peer Configuration**

Create one SIP peer to talk to Microsoft® Mediation Server as shown below.

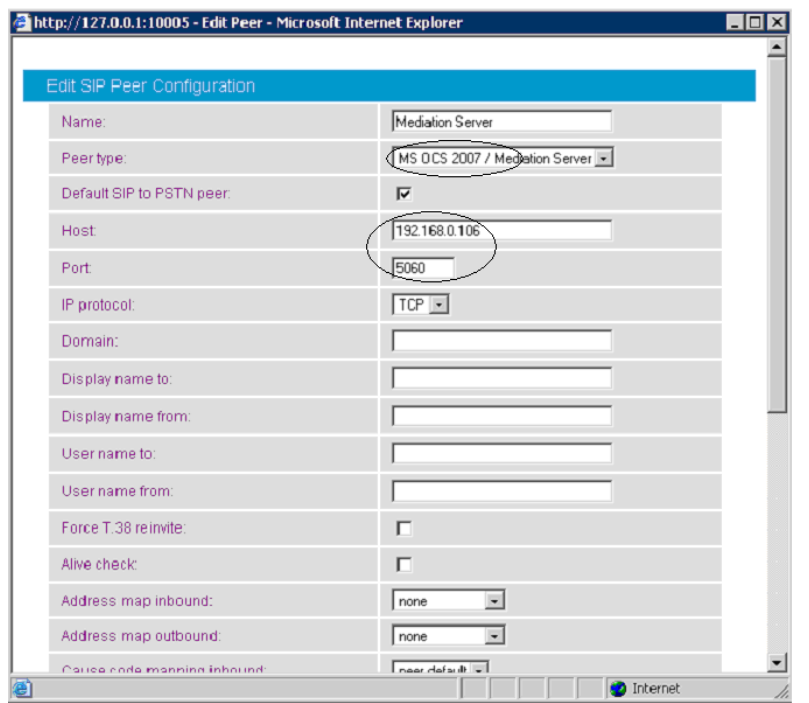

## **5.2.3 Routing Configuration**

In the Routing Configuration section, you must create two routes, one for the inbound direction (TDM to IP) and one for the outbound direction (IP to TDM). Once you have created the routes, click the Save button for the changes to take effect.

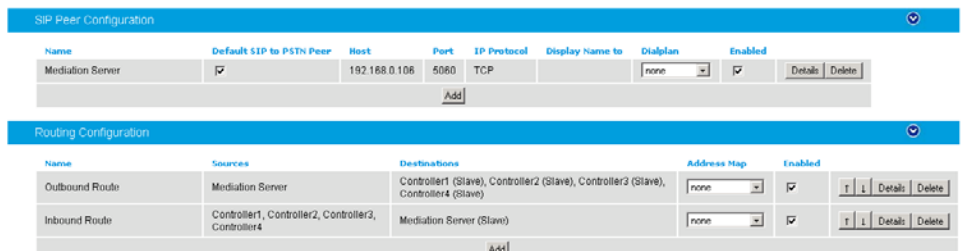

## **5.2.4 Number Normalization**

The Dialplan Configuration and Address Map Configuration sections are used for manipulating dial numbers. For most PBX dialplans, an address map is required. See the following examples.

### **5.2.4.1 Dialplan Configuration Example**

To create a dialplan, click Add from the Dialplan Configuration. The following screens show how to set up a dialplan for a Microsoft® Office Communications Server (OCS) 2007 application with the following dialplan from the PBX. (This may not match to the PBX programming in section 6 and the Setup in section 2.3).

Area code: 716 Base number: 639 Extensions: 4 digits Access code: 9

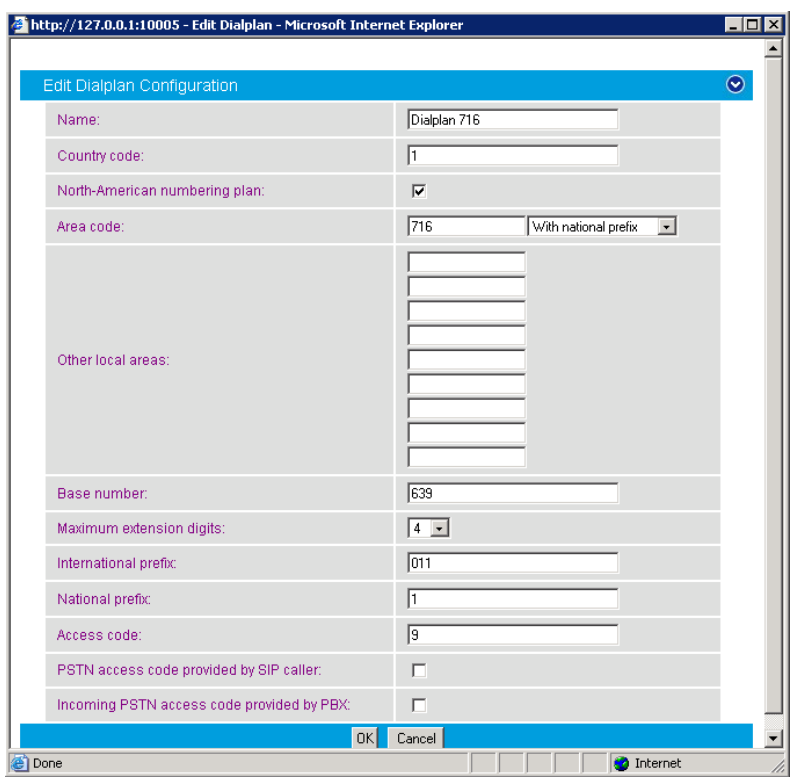

Complete the settings and click OK.

For the dialplan to be applied to outbound calls, click the Details button of the PSTN controller and configure the Address Normalization settings as shown in the screen below. This converts the dialed numbers into the format based on the dialplan for the PBX. If the dialed number is for an internal user, it is converted into a 4 digit extension. If the called number is for a national call, 91 is prepended. Click OK on this page, and Save on the next page for the changes to take effect.

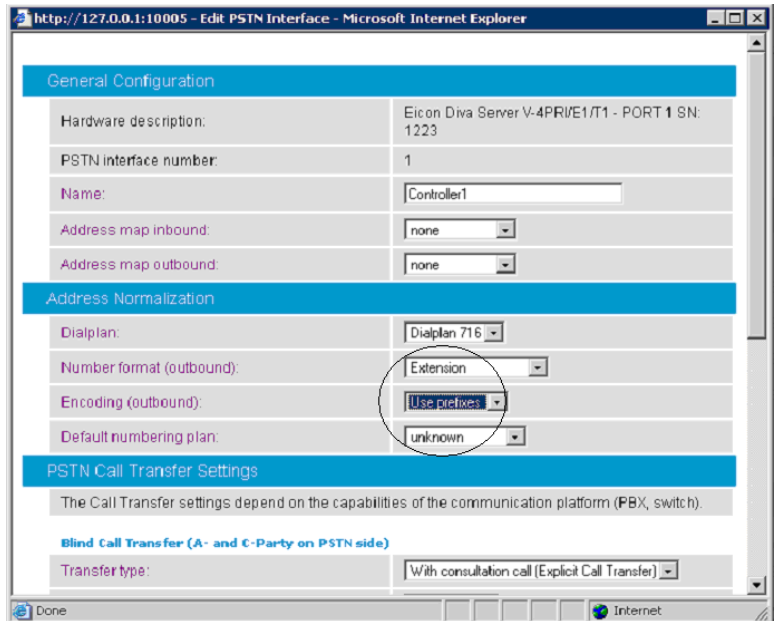

For the dialplan to be applied to inbound calls, click the Details button of the configured SIP peer and configure the Address Normalization settings as in the screen below. This converts the phone number into the E.164 format as needed by Microsoft $^\circ$  Office Communications Server 2007. Click  $\rm OK$  on this page, and  $\rm Save$ on the next page for the changes to take effect.

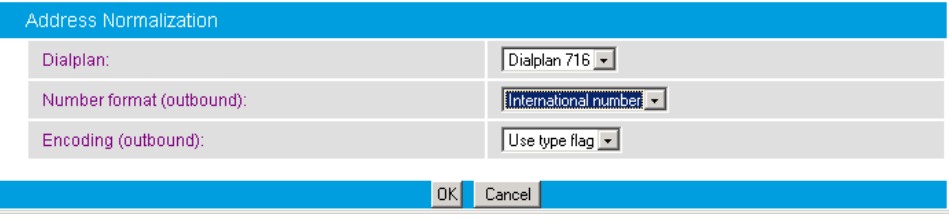

### **5.2.4.2 Address Map Configuration Example**

If the dialplan does not meet your setups special requirements, the Address Map Configuration can be used. An address map entry uses regular expressions (RegEx) (so does Microsoft® Office Communications Server 2007) for converting the call address format for inbound or/and outbound direction.

*Important note before applying regular expression rules in address maps: The call address for outbound calls (IP to TDM) includes a "@hostname" part. For example, +17166391234@DMG4000.bufocs.local is the call address, not just +17166391234. For inbound calls (TDM to IP), the call address is the called or calling number, with a possible prefix "+", "N", or "S". For example, an inbound call has called number 1234 with ISDN type of numbering flag set to Subscriber, and the calling number 49715233334444 with ISDN type of numbering flag set to International. The called address will be S1234 and the calling address will be +49715233334444.* 

*If the ISDN type of numbering flag is set to National, the prefix "N" will be used with the call number. If the type is Unknown, no prefix is used.* 

### **Outbound call example using address maps:**

Microsoft<sup>®</sup> Office Communications Server 2007 sends the E.164 dial number format to the SIP gateway. Both called and calling numbers need to be converted into a format that the PBX can accept. If the same PBX dialplan as in the previous section is used, the following conversions are needed.

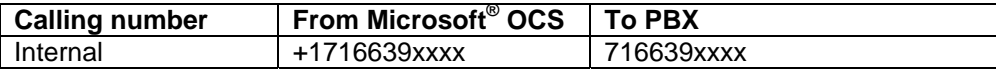

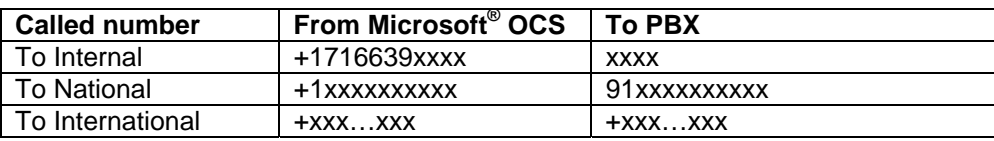

Below is RegEx for the conversion tables above.

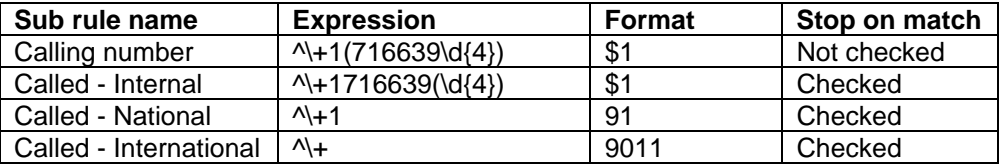

Below are the configured address maps for outbound calls. The order of the below four sub rules and the stop on match check mark are relevant:

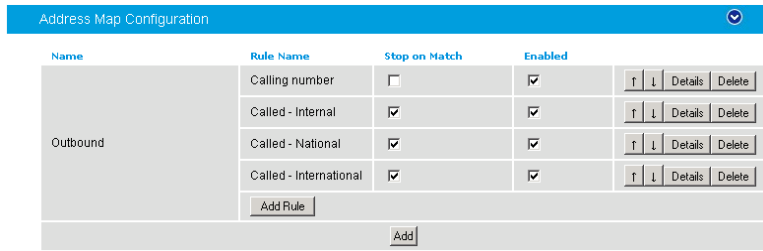

The following screen shows the first sub rule that converts the E.164 calling number into a 10-digit national number:

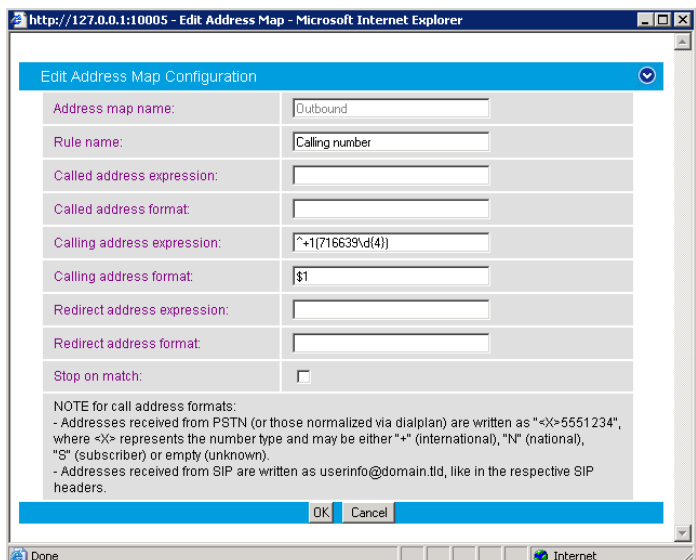

The following screen shows the second sub rule that converts E.164 for the internal called number into a 4-digit extension:

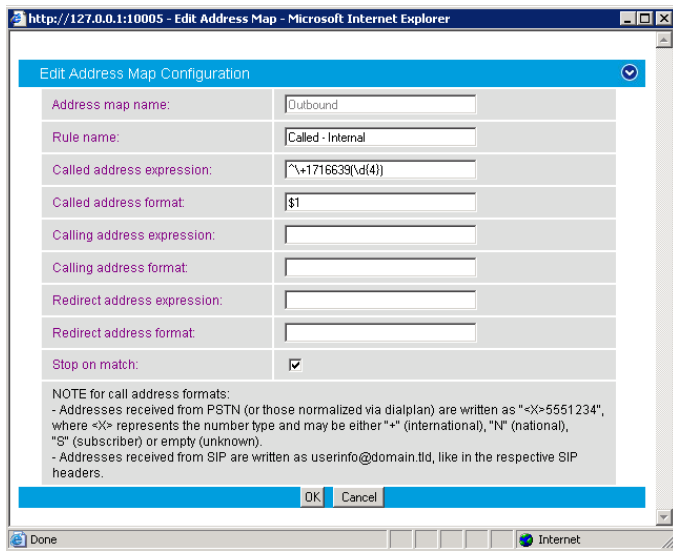

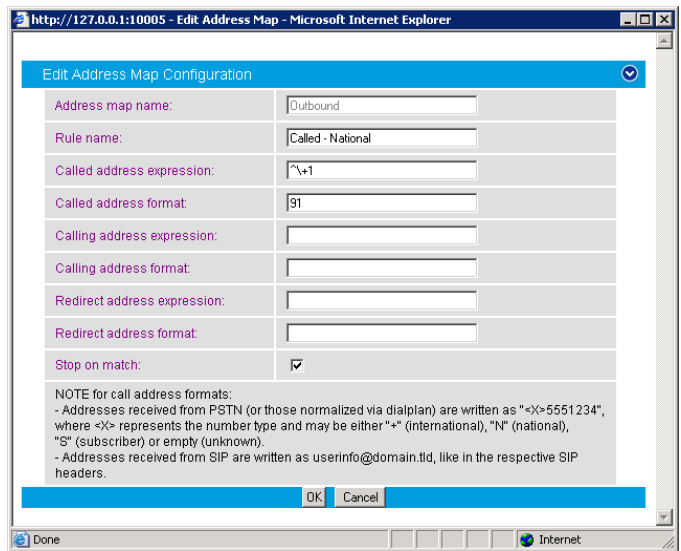

The following sub rule converts the E.164 national number into a 10-digit national number with prefix 91:

The following example converts international call numbers:

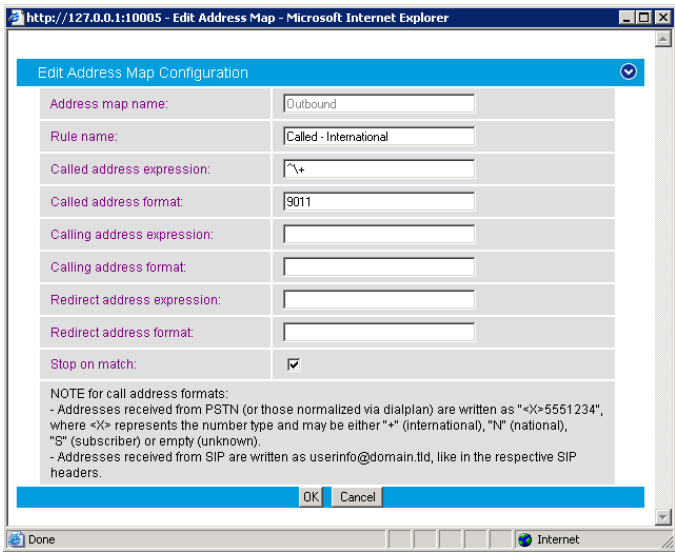

Once an address map rule is created, it can be applied in three different places. To ease the configuration and troubleshooting processes, apply the rule on the outbound route as shown below:

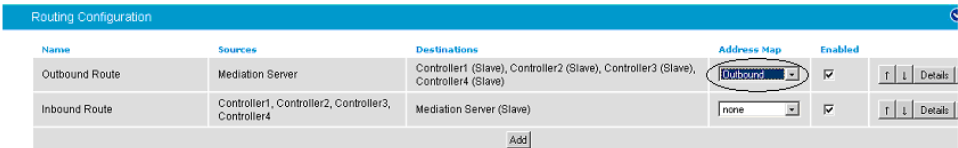

### **Inbound call example using address map:**

This example assumes that the PBX sends inbound calls using a 4-digit extension, with the ISDN type of number flag set to Subscriber for internal numbers, National for national calls, and International for international calls.

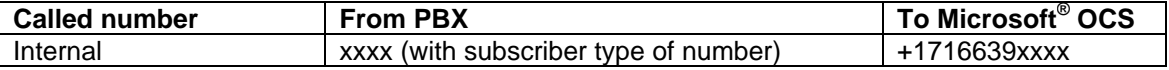

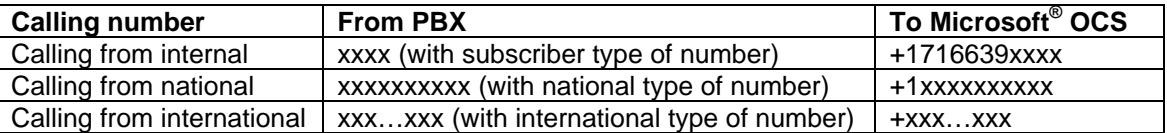

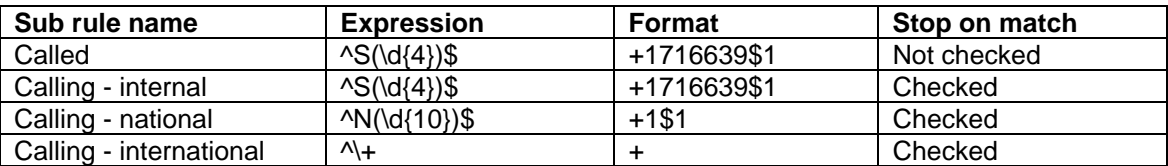

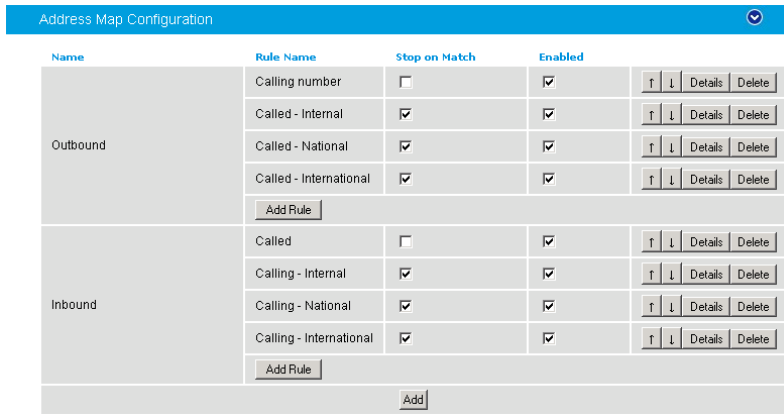

### Create an address map named Inbound and its four sub rules as shown below:

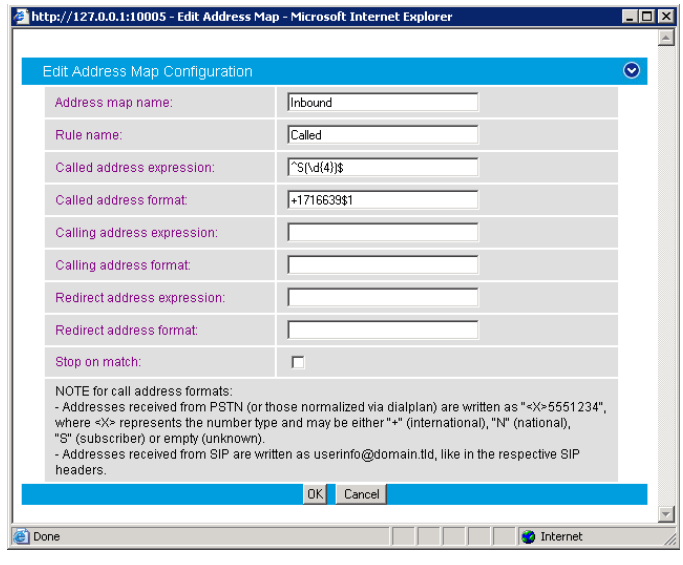

#### Avaya S8500

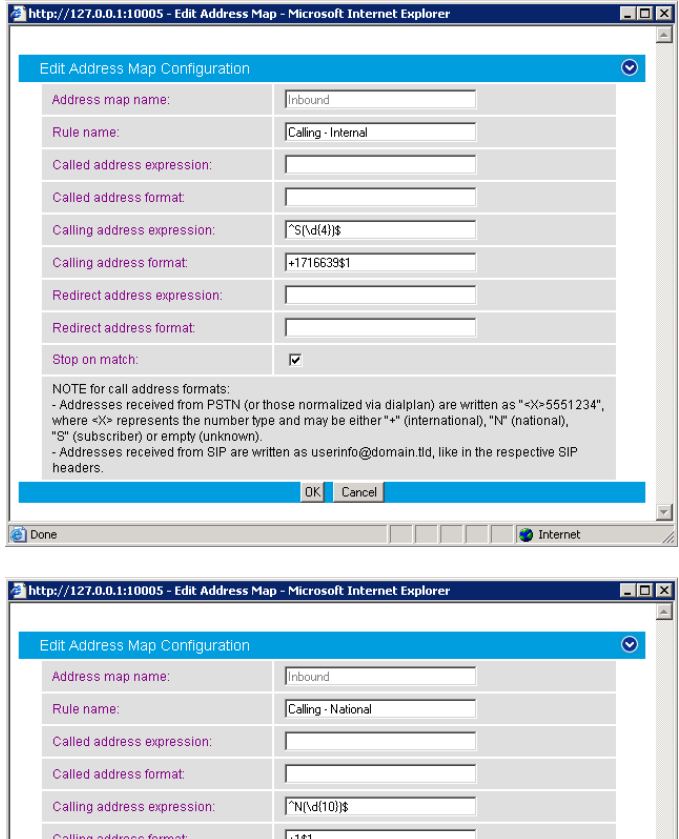

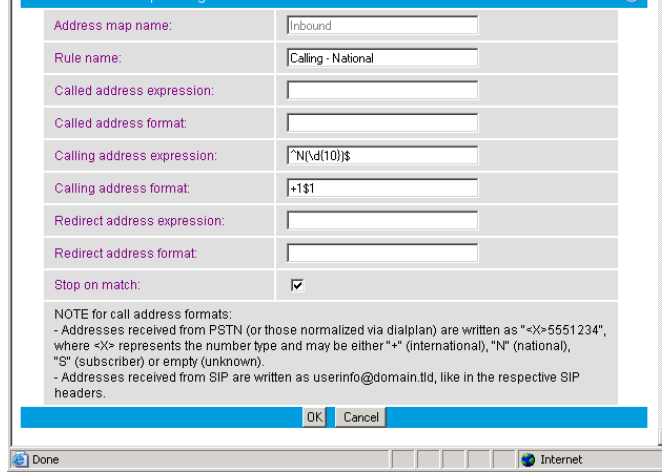

Internet

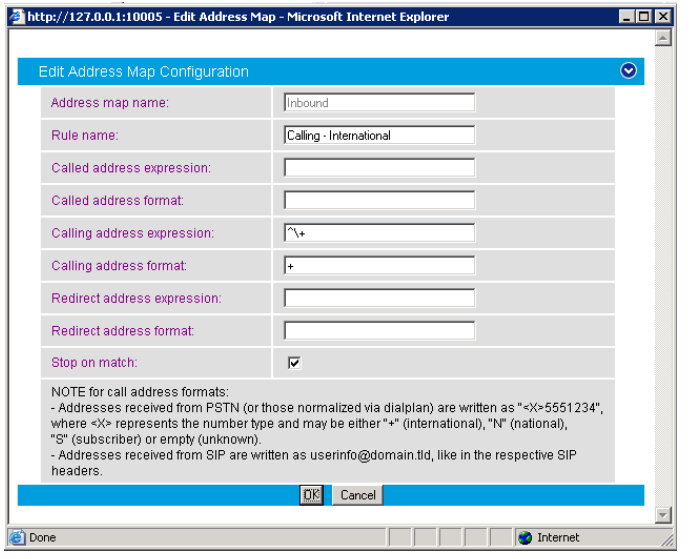

Apply the address map inbound rule on the inbound route as follows:

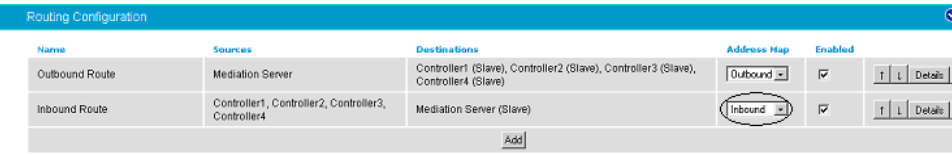

## **5.2.5 Restarting the Dialogic® Diva® SIPcontrol™ Software**

*Note: A restart of the Diva SIPcontrol software service is needed only if the setting under Network Interface is changed.* 

Save the configuration and restart the Diva SIPcontrol software service for the changes to take effect. To do so, click Service Status on the left hand side of the main configuration page, and then click Restart SIPcontrol. The Last operation log will show that the service has been stopped and started again.

Avaya S8500

### **6. PBX Setup Notes**

The basic steps of setting up the PBX for use with this gateway and a voice messaging system are as follows:

- 1. Setting up system parameters and customer options.
- 2. Administrating T1 interface.
- 3. Programming AAR for trunk access.
- 4. Setting up method of call direction and coverage.

All PBX programming is done via a Windows®-based Java application. The basic commands that you will encounter on the PBX to perform these actions are:

change; delete; and add

### **6.1 Setting Up System Parameters and Customer Options**

Use the display system-parameters customer options command such that several Q.SIG and trunkspecific parameters needed for the integration to operate properly are enabled.

*Note that configuration parameters in this area that are not already enabled may require special maintenance or configuration by Avaya Customer support and/or may require additional software packages be installed to configure properly. Once the command has been entered, press the NEXT PAGE* soft key until the *Optional Features section is displayed as shown below.* 

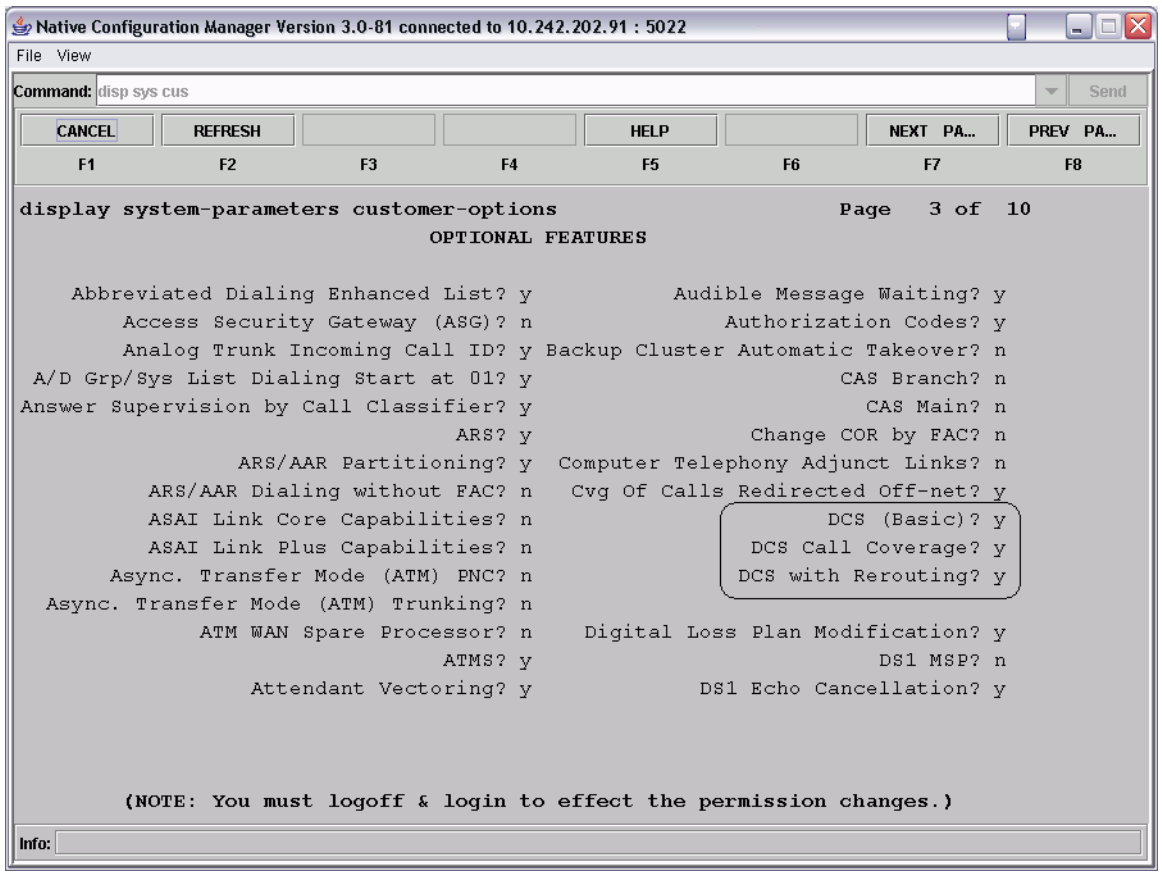

Review the <code>DCS (Basic)</code>, <code>DCS Call Coverage</code>, and <code>DCS</code> with <code>Rerouting</code> options. They must be set to  $_\mathrm{Y}$ for this integration to work properly. If they are not enabled, then contact your Avaya support representative to have these features enabled.

Press the NEXT PAGE soft key, and the next page is displayed.

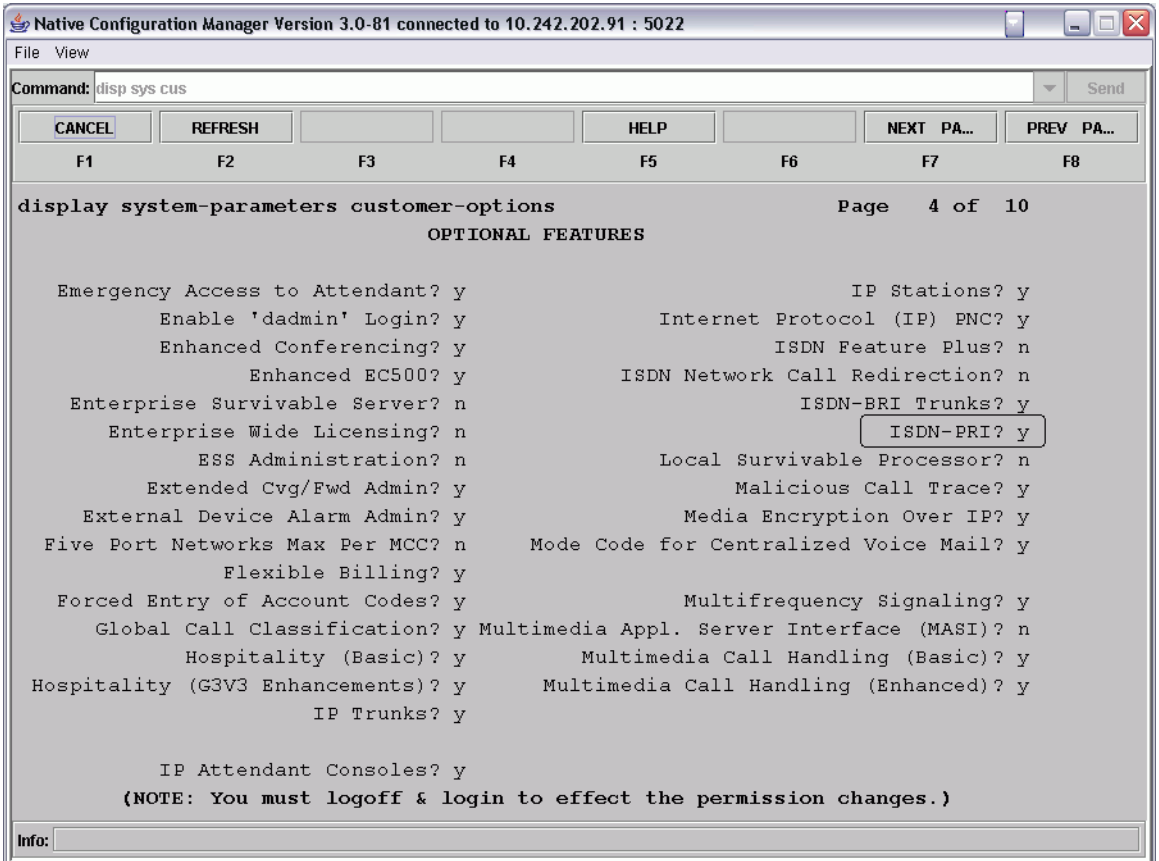

Review the ISDN-PRI option. It must be set to  $_Y$  for this integration to work properly. If this option is not enabled, then contact your Avaya support representative to have these features enabled. Press the NEXT PAGE soft key, and the next page is displayed.

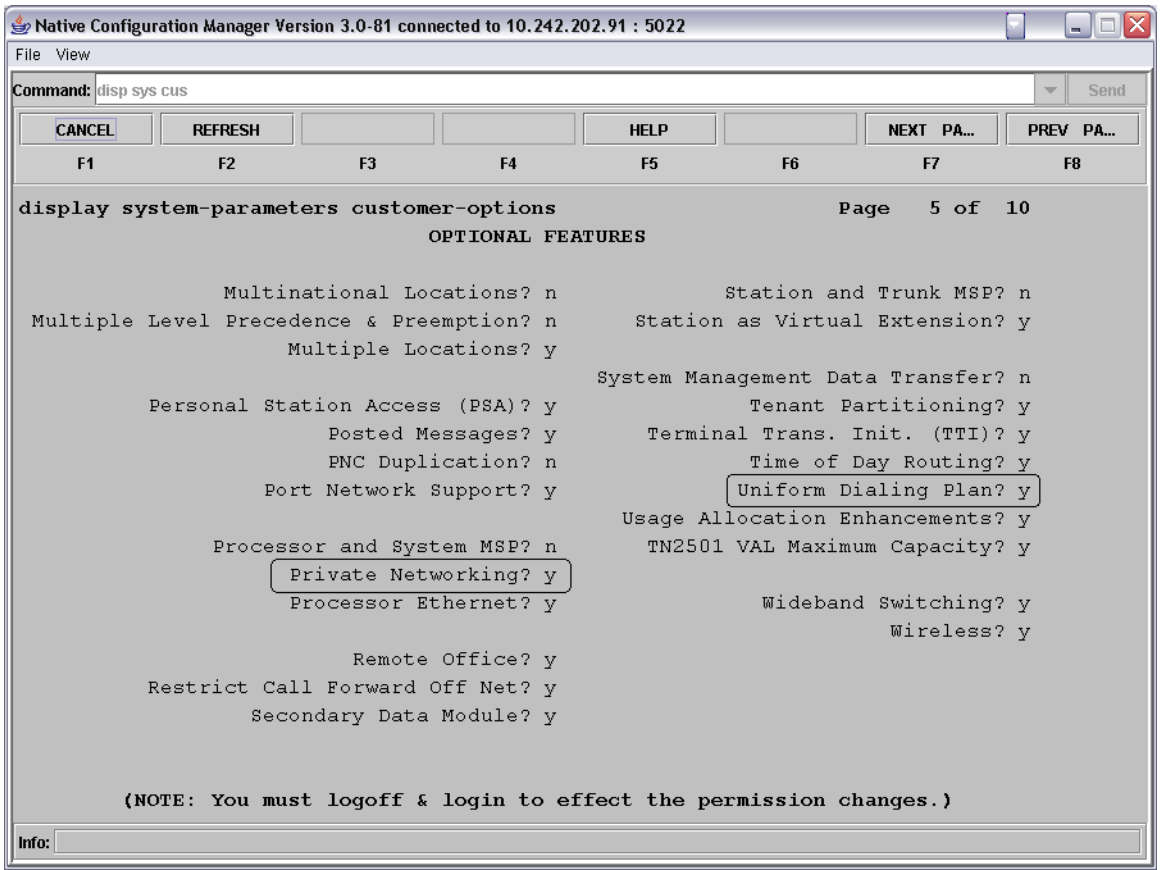

Review the  $\text{Private}$  Networking and  $\text{Uniform}$  Dialing Plan options. They must be set to  $\gamma$  for this integration to work properly. It they are not enabled, then you must contact you Avaya support representative to have these features enabled.

Press the NEXT PAGE soft key, until page #8 (QSIG Optional Features) is displayed.

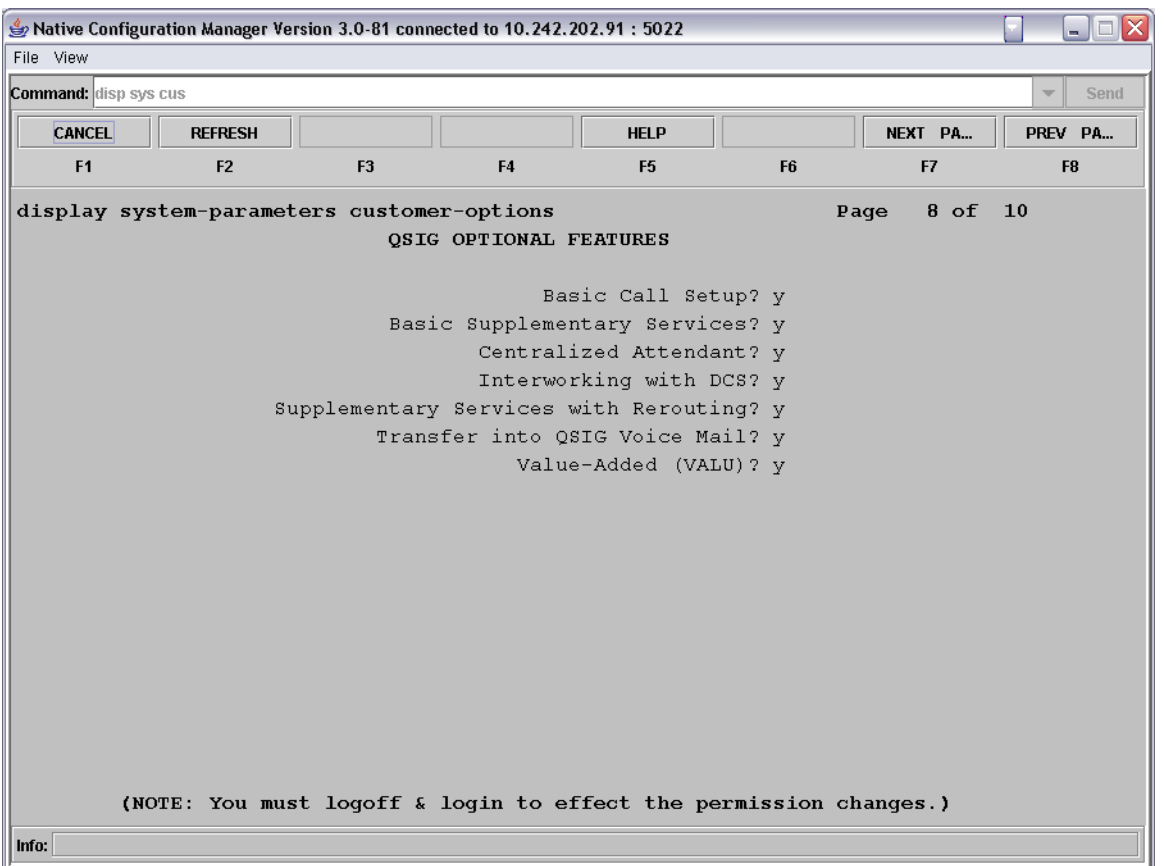

Review the Basic Call Setup, Basic Supplementary Services, Centralized Attendant, Interworking with DCS, Supplementary Services with Rerouting, Transfer into QSIG Voice Mail, and Value Added (VALU) options. They must be set to  $y$  for this integration to work properly. If they are not enabled, then you need to contact your Avaya support representative to have these features enabled.

Use the Change System-Parameter Features command to make some required modifications to the systems advanced ISDN and Q.SIG features. In order to make changes to the following fields, you must have administrative rights for the Avaya switch. If you do not, then you need to contact your Avaya support representative.

Press the NEXT PAGE soft key, until you get to the ISDN PARAMETERS page.

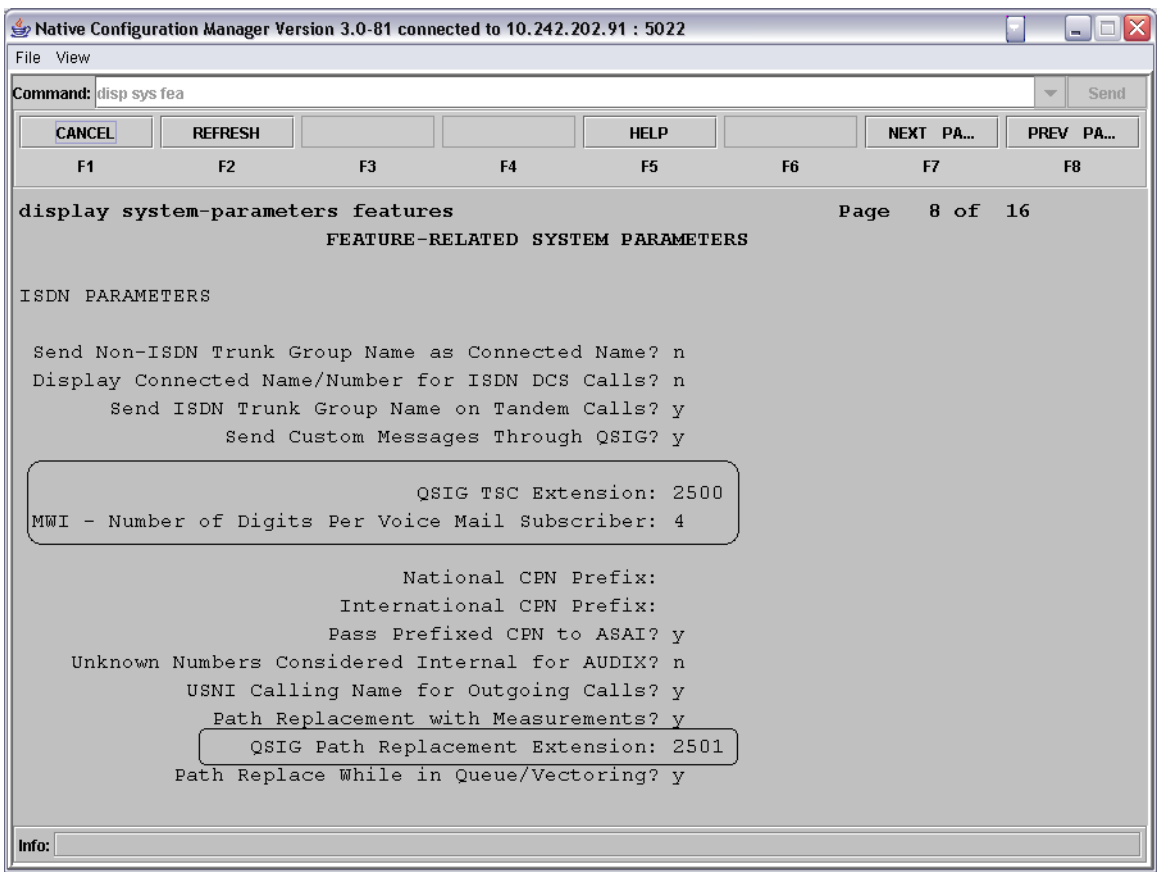

- In the OSIG TSC Extension field enter XXXX
	- o where XXXX is any unused extension number.
- In the MWI-Number of Digits Per Voice Mail Subscriber field enter X o where X is the length of digits of the subscribers extensions.
- In the QSIG Path Replacement Extension field enter XXXX
	- o where XXXX is any unused extension number.

Use the change system-parameters coverage-forwarding command to modify the system features relevant for forwarding the extensions and call coverage such that the Q.SIG supplementary services work properly.

#### Avaya S8500

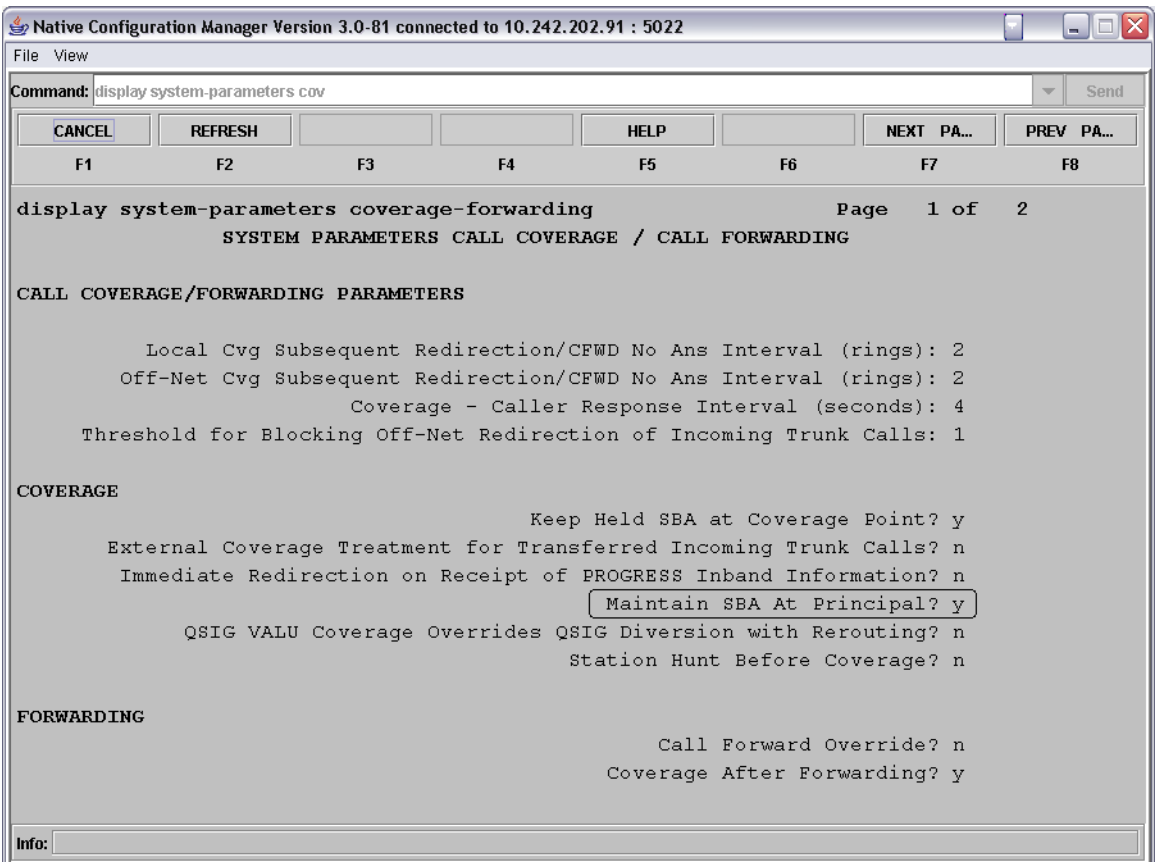

• In the Maintain SBA At Principal field enter  $y$  to enable this feature.

Before moving to the step, be sure to save your work.

### **6.2 Administrating the T1 Interface**

Use the add ds1 command to setup the DS1 card with the proper settings. The command takes an argument that includes the cabinet and slot number where the DS1 card is located. For example:

Command = add ds1 a11

Add a ds1 circuit card into the configuration that is located in cabinet 'a' and is in slot #11 of that cabinet.

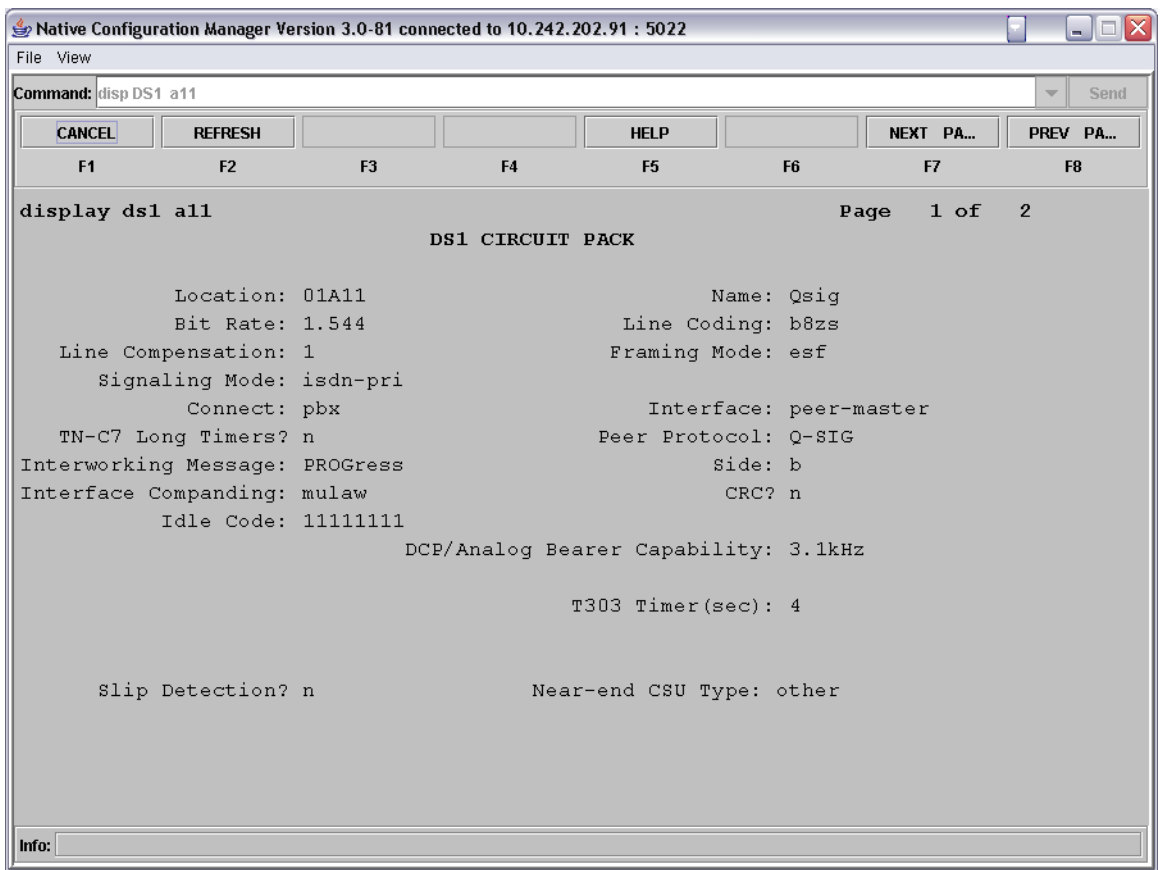

- In the Name field, enter in any string to assign the DS1 a name
- In the Bit Rate field, enter 1.544. *(The standard clock rate for T1)*
- In the Line Coding field, enter b8zs.
- In the Line Compression field, enter 1.
- In the Framing Mode field, enter esf.
- In the Signaling Mode field, enter isdn-pri.
- In the Connect field, enter pbx.
- In the Interface field, enter peer-master.
- In the Peer Protocol field, enter Q-SIG.
- In the Interworking Message field, enter PROGress.
- In the Side field, enter b.
- In the Interface Companding field, enter mulaw.
- In the CRC field, enter n.
- In the  $\text{Idle}$  Code field, enter  $11111111.$   $(8 1's)$

Press NEXT PAGE to move to the next page of settings.

#### Avaya S8500

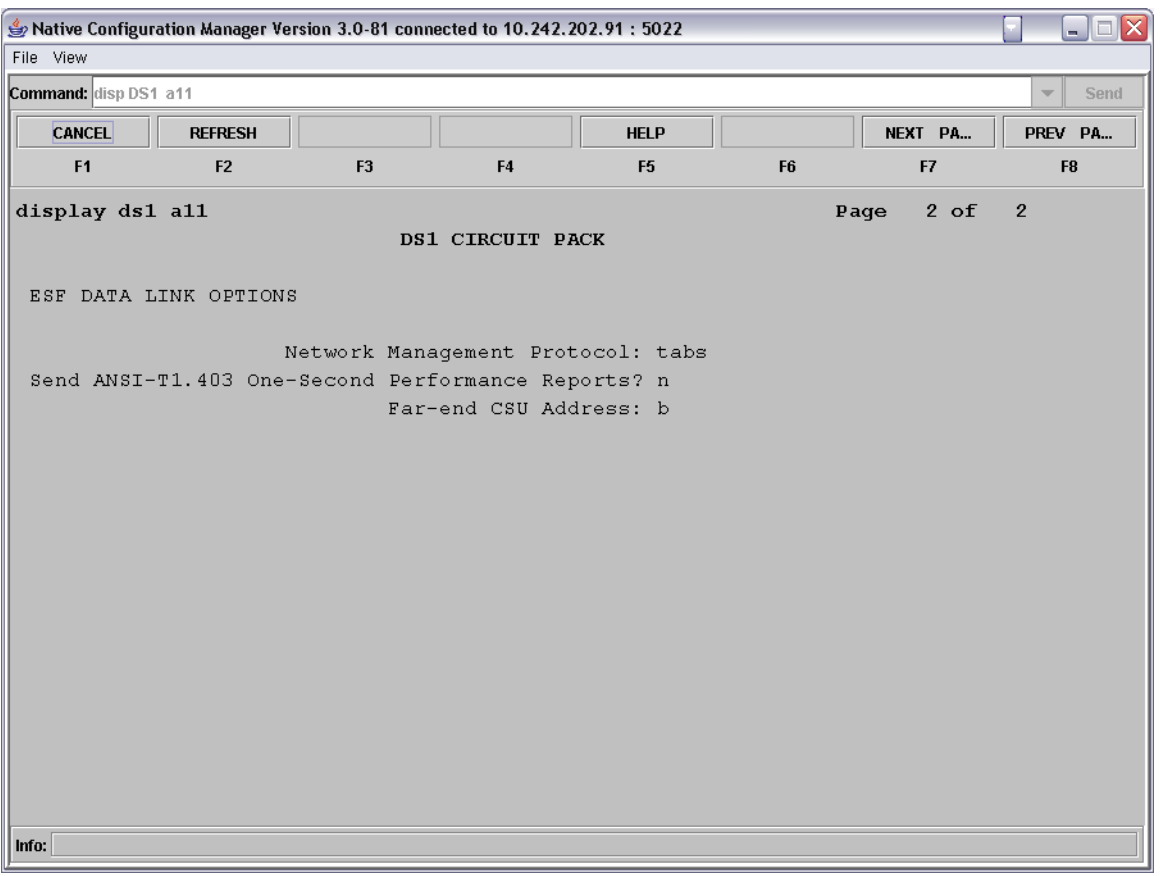

• In the Far-end CSU Address field, enter b.

Before moving on to the next command, be sure to save your work.

Use the add signaling-group command to build a signaling group for the Q.SIG link to the gateway. This signaling group specifies the type of interface being used, the signaling channel (D-channel) wiring address for the T1 span being used, and the protocol used on the signaling channel.

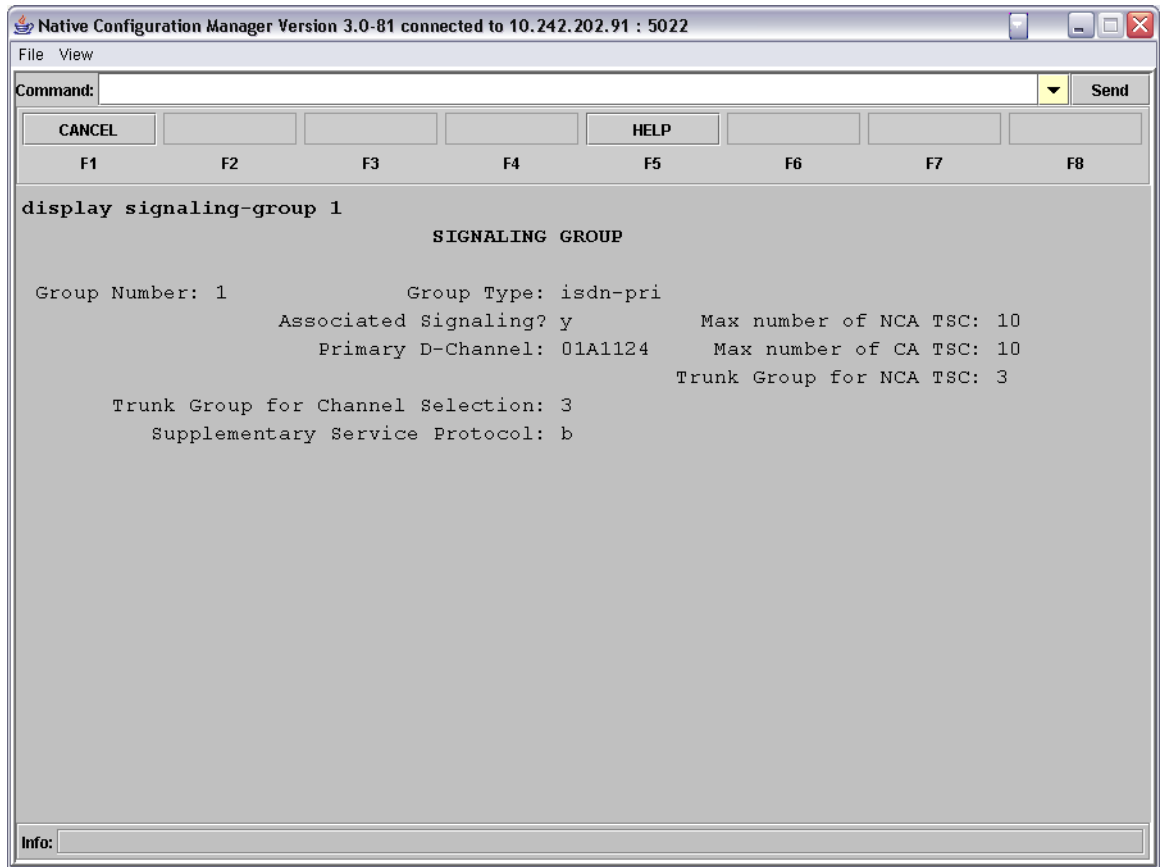

- In the Group Type field, enter isdn-pri.
- In the Associated Signaling field, enter y.
- In the Max number of NCA TSC field, enter 10.
- In the Primary D-Channel field, enter XXXXX24
	- o where  $\text{XXXX24}$  is the 24<sup>th</sup> port number of the T1 board.
- In the Max number of CA TSC field, enter 10.
- In the Trunk Group for Channel Selection field, enter X.
	- $\circ$  where  $X$  is the trunk group number created in the next step. *Note: You will need to return to here and edit this number after you have created the trunk group.*
- In the Supplementary Service Protocol field, enter b.

Use the add trunk-group command to add a new trunk group that will contain all the members of the ISDN line and tie them together with the signaling group created above.

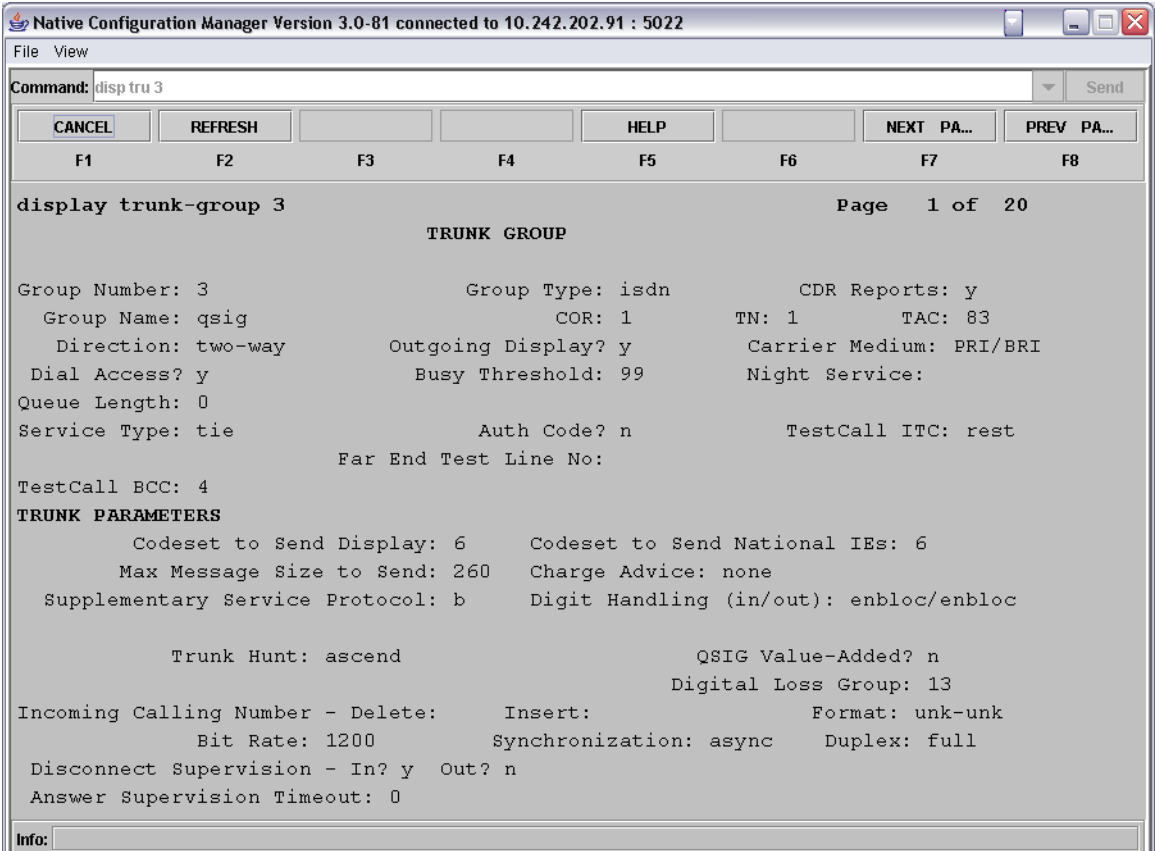

- In the Group Type field, enter isdn.
- In the Group Name field, enter a text string to give the group a name.
- In the COR field, enter the number of a class of restriction to be used, if there is going to be one. *Note: Setting any restrictions via a COR can effect how the trunk operates so these should be as liberal as possible.*
- In the TN field, enter the proper tenant number.
- In the TAC field, enter XX
	- $\circ$  where XX is an available DAC (used as a trunk access code) number from the dial-plan.
- In the Direction field, enter two-way.
- In the Outgoing Display field, enter  $y$ .
- In the Carrier Medium field, enter PRI/BRI.
- In the Service Type field, enter tie.
- In the Supplementary Service Protocol field, enter b.
- In the Digit Handling (in/out) field, enter enbloc/enbloc.
- In the Format field, enter unk-unk.

Press NEXT PAGE to advance to the next page of settings.

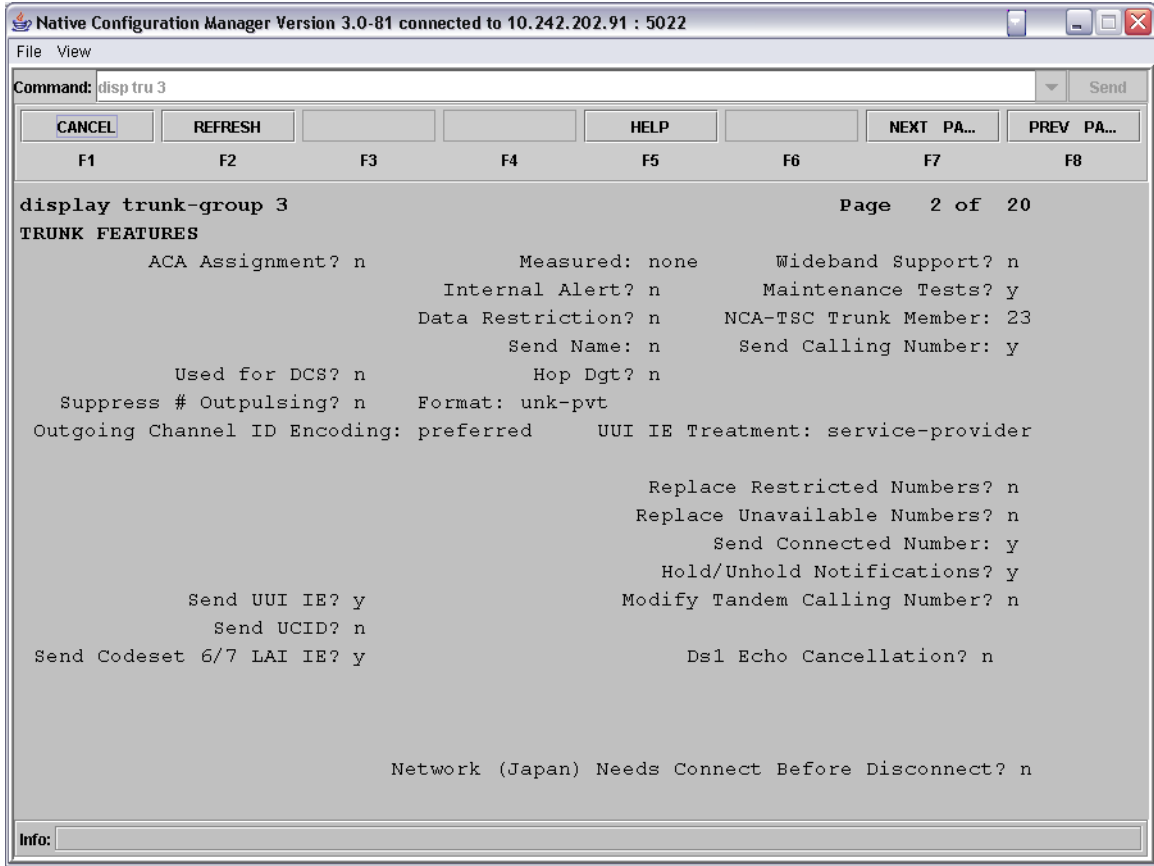

- In the NCA-TSC Trunk Member field, enter 23.
- $\bullet$  In the Send Calling Number field, enter y.
- In the Format field, enter unk-pvt.
- In the Outgoing Channel ID Encoding field, enter preferred.
- In the Send Connected Number field, enter y.
- $\bullet$  In the Send UUI IE field, enter y.

Press NEXT PAGE to advance to the next page of settings.

#### Avaya S8500

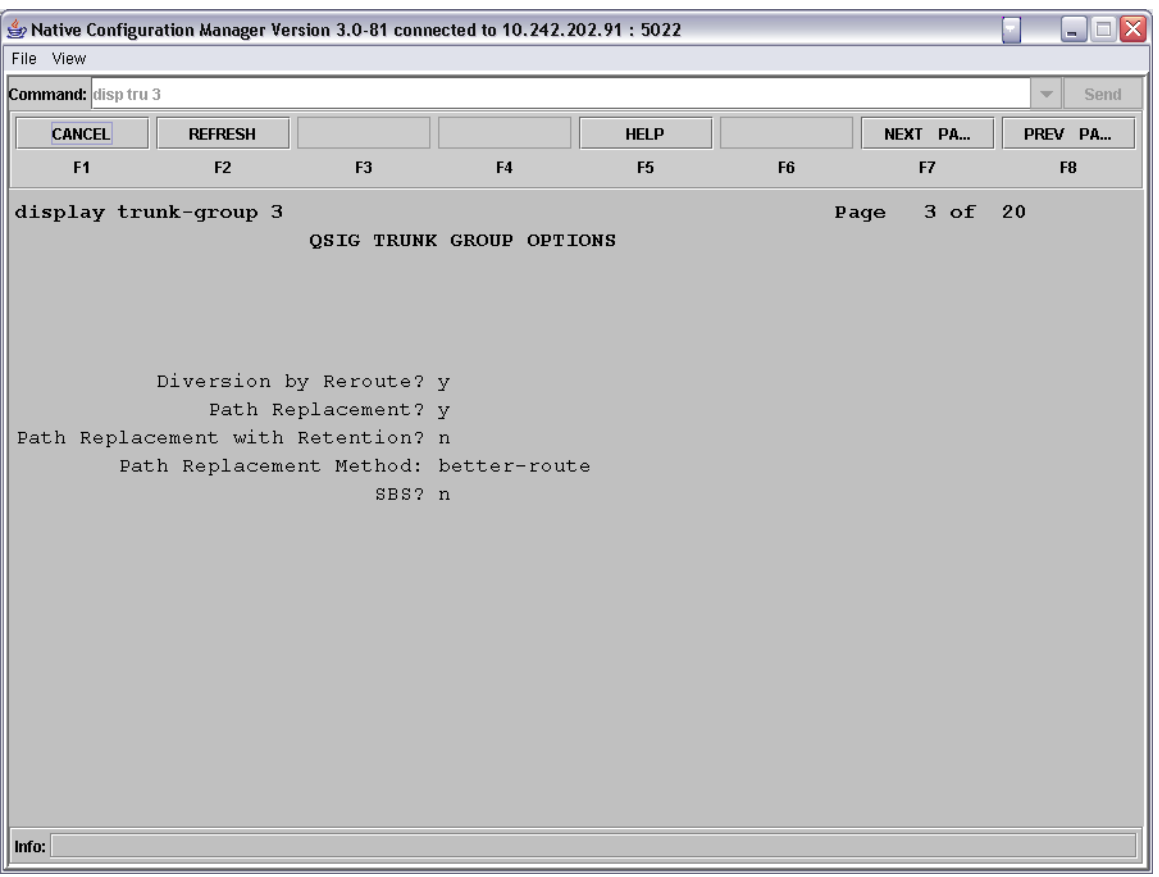

- $\bullet$  In the Diversion by Reroute field, enter y.
- In the Path Replacement field, enter y. *Note: This parameter enables the path replacement functionality of the Q.SIG supplemental services package.*
- In the Path Replacement Method field, you can enter a selection to tune how your path replacement optimization is done.

Press NEXT PAGE to advance to the next page of settings.

On this page, enter each bearer channel of the T1 span, leaving off the D-channel since that is connected to the group via the Signaling Group and is not used to carry voice.

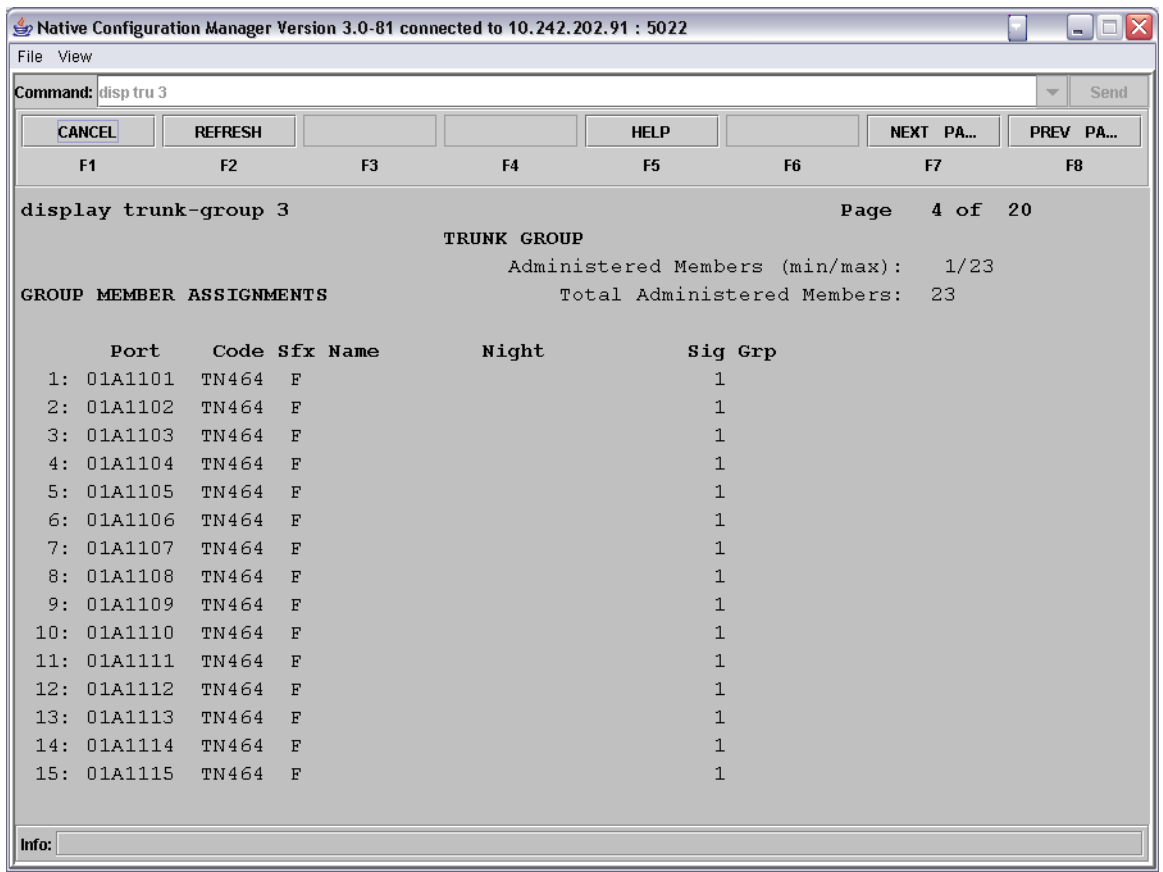

- In each of the Port fields, enter the port number that designates the physical wiring address of each of the bearer channels in the span.
- In each of the corresponding  $\sin \theta$  Grp fields, for each port enter in the number of the Signaling Group created above.

### **6.3 Programming AAR for Trunk Access**

*Important Note: In order for Path Replacement to work on Join transfers, the inbound calls MUST use an AAR number to access the trunk, and NOT the assigned Trunk Access Code (TAC). If an outgoing call is made using a TAC, or a call was extended by an attendant using DTGS (Direct Trunk Group Selection), the user has intentionally chosen a particular Trunk Group for the outgoing call, and the PBX will not use Path Replacement optimization in these cases.* 

Use the change uniform-dialplan command to setup an extension that can be used to access the trunks via AAR.

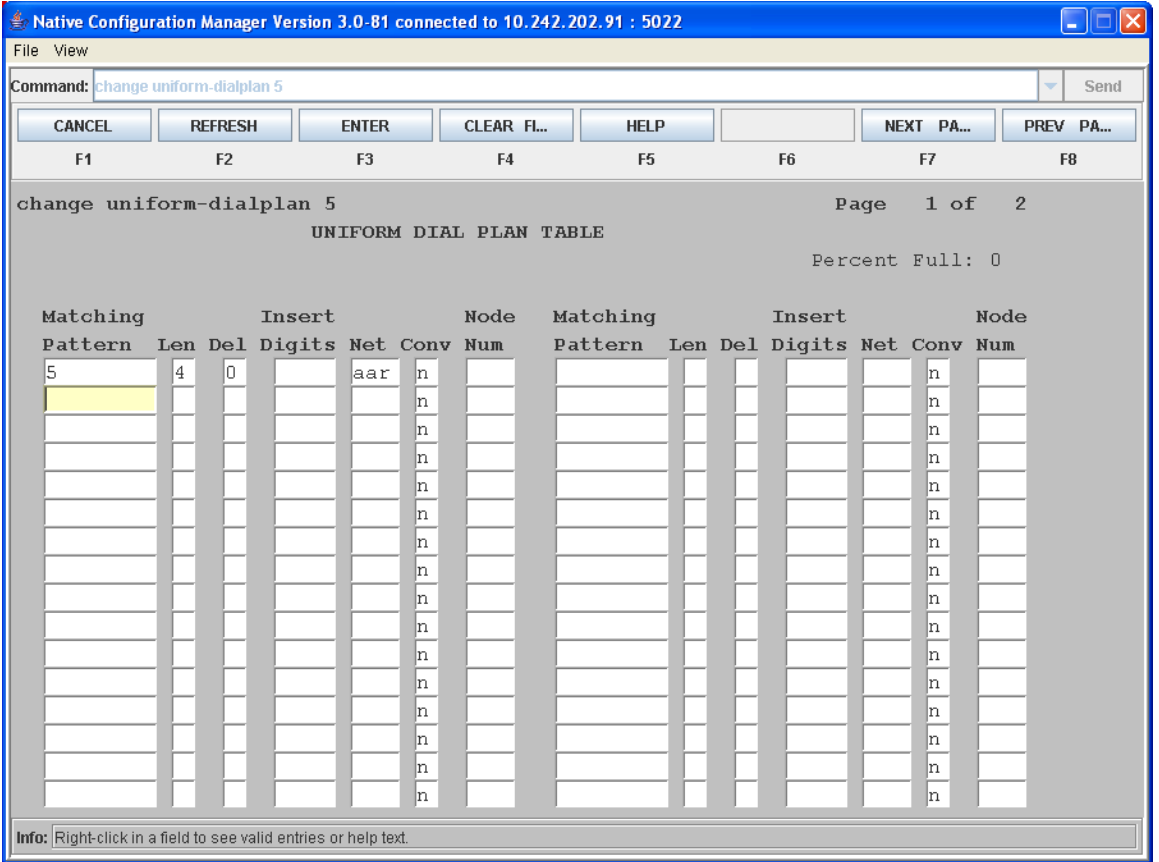

- In the Matching Pattern field, enter a number to define as a dialable AAR number. *In this example it is 5.*
- In the Len field, enter **X** 
	- o where X is the length of your dialable number. *In this example 4.*
- In the Del field, enter 0.
- In the Net field, enter aar.
- In the Conv field, enter n.

Use the change route-pattern command to define a route rule pattern that when referenced will direct calls to the trunk group you created above.

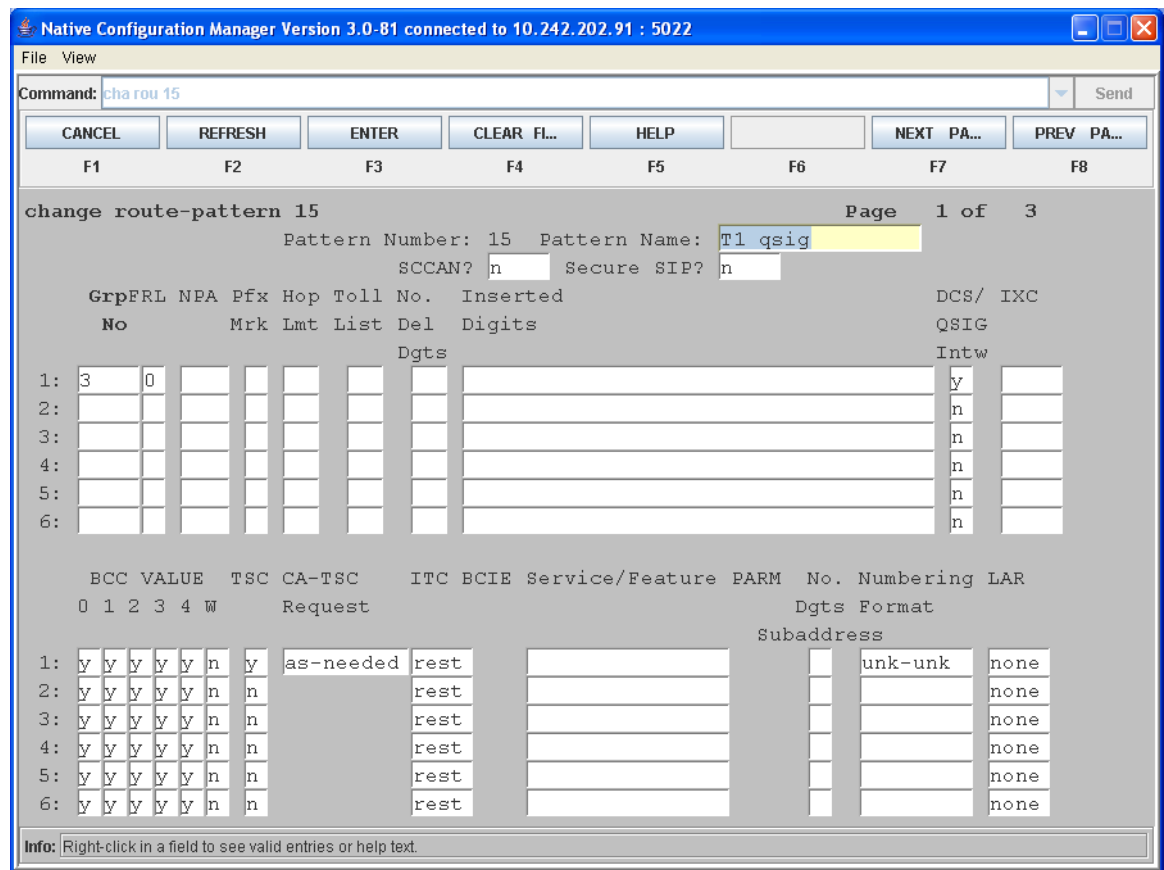

- In the Grp field, enter x.
	- $\circ$  where  $X$  is the number of the trunk group assigned above.
- In the FRL field, enter 0.
- $\bullet$  In the Intw field, enter  $y$ .
- In the CA-TSC Request field, enter as-needed.
- In the Numbering Format field, enter unk-unk.

Use the change AAR Digit Analysis Table command to set up AAR to bind your dialable number setup in UDP to the route pattern you have just defined.

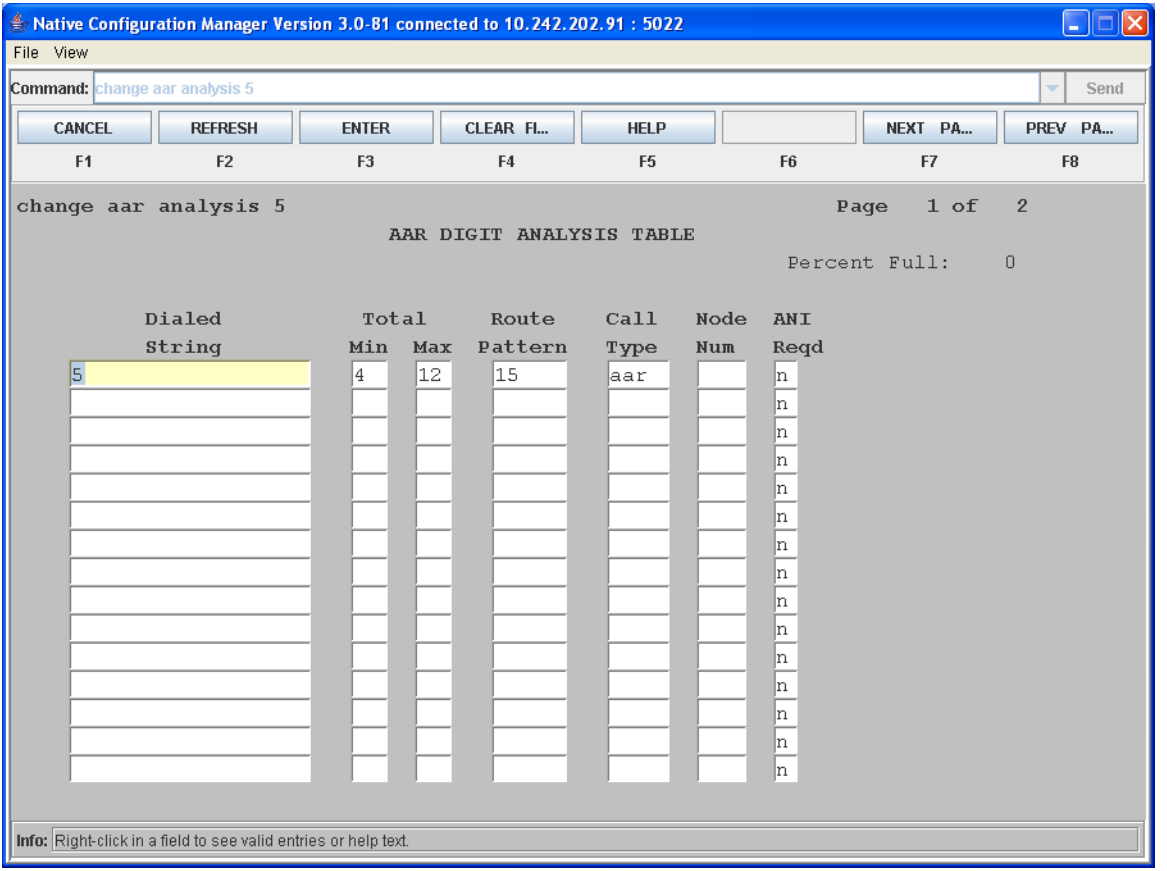

- In the Dialed String field, enter the number you defined in UDP as the AAR number. *In this example we use 5.*
- In the Min and Max fields, enter the length of the number you are going to dial. *In this example 4 for the Min and 12 for the Max.*
- In the Route Pattern field, enter the number of the route pattern that you defined above. *In this example 2.*
- In the Call Type field, enter aar.
- In the ANI Reqd field, enter n.

Use the busyout board and the release board commands to reset the trunk device that has been defined. When a T1 board is initially programmed, by default it is in a busy state. In order to enable the T1 board, it must be set to busy and then released.

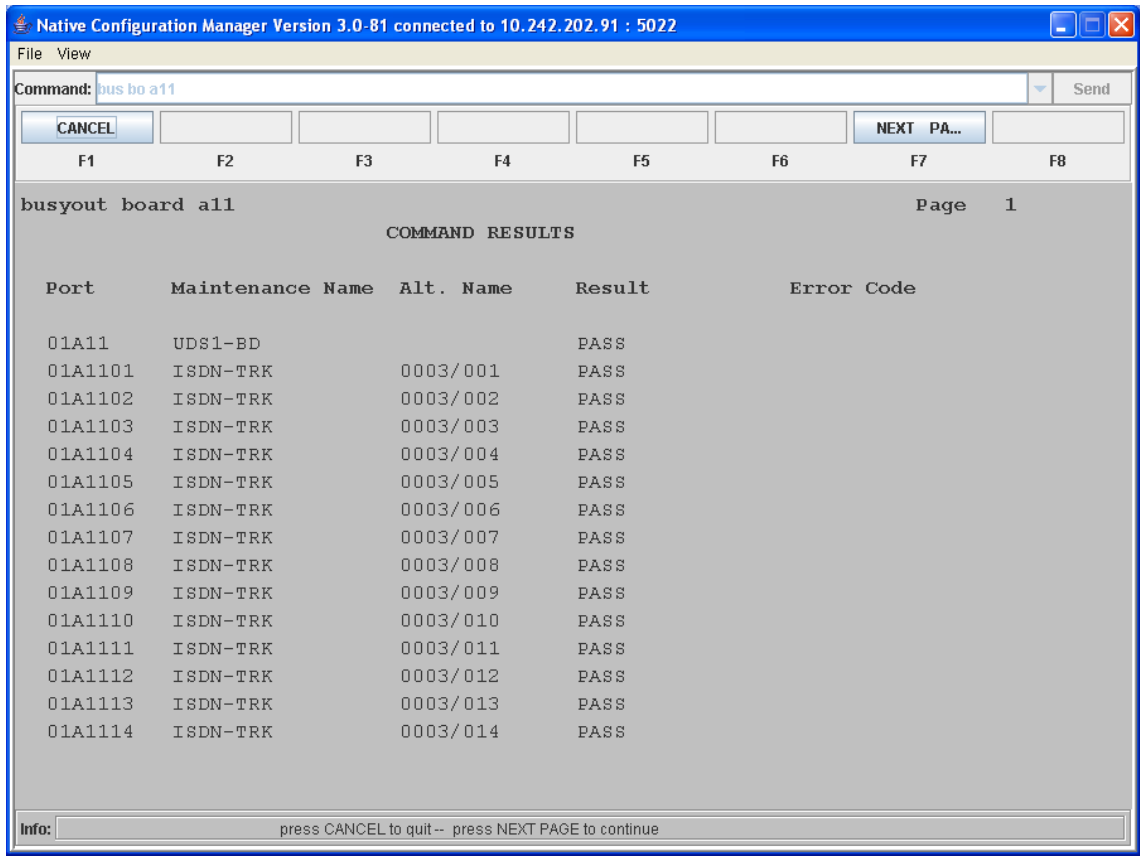

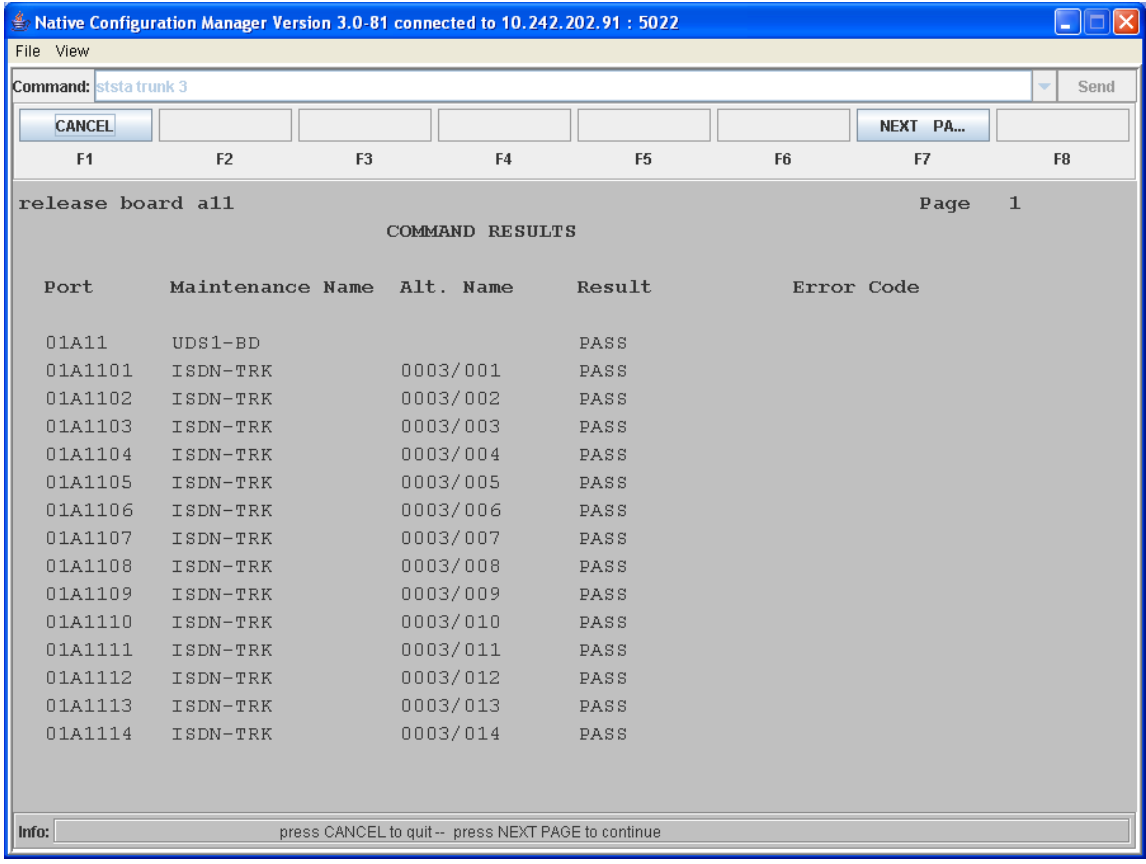

In both commands, you can use NEXT PAGE to view the trunk channels that are not visible on the page.

## **7. Microsoft® Office Communications Server 2007 (OCS) Setup**

## **7.1 Steps for configuring Microsoft® OCS**

Normalization rules are used to convert dial numbers into full E.164 formatted numbers. Microsoft® OCS uses the standard E.164 format to search for users listed in the Active Directory (AD).

If a Microsoft<sup>®</sup> OCS user dials an internal extension number (normally 3-5 digits), the normalization rules convert it into full E.164 format. These normalization rules should cover dialed digits for internal extensions, local numbers, long distance numbers, and international numbers.

To configure Microsoft® OCS, click Start > Programs > Administrative Tools > OCS 2007.

On the tree presented in the configuration window, right-click Forest then select Properties and then Voice Properties form the menu provided. Edit a location profile as shown in the following example:

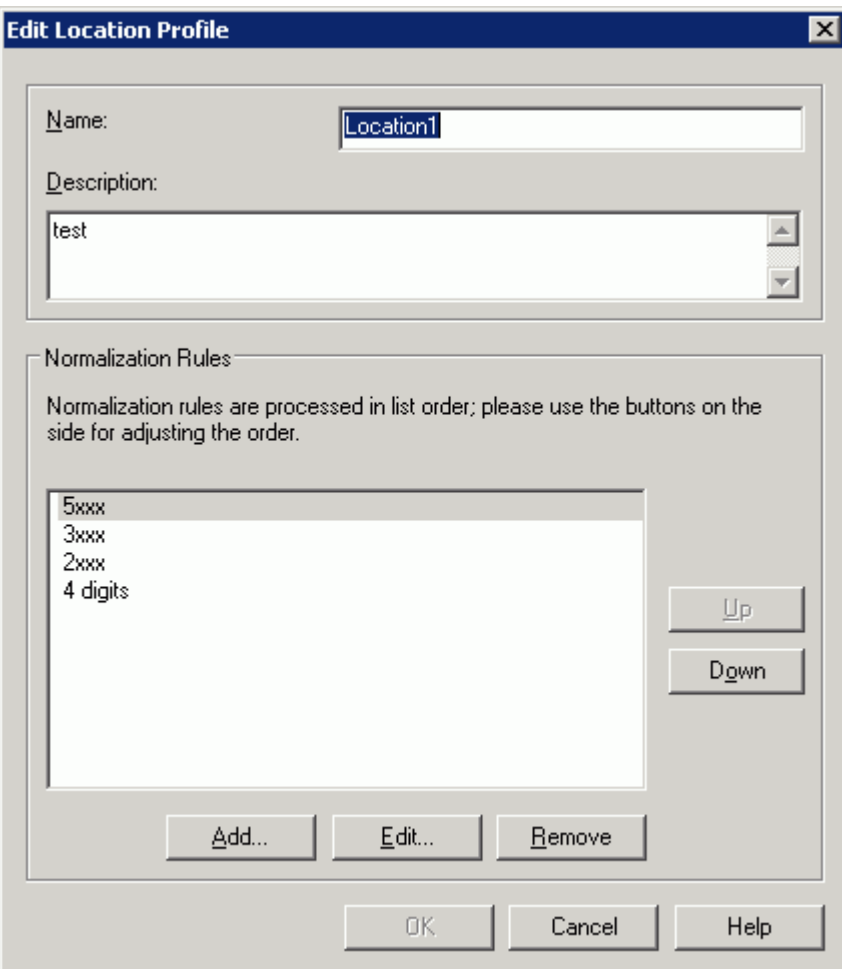

Click Add or Edit to create or change a particular rule.

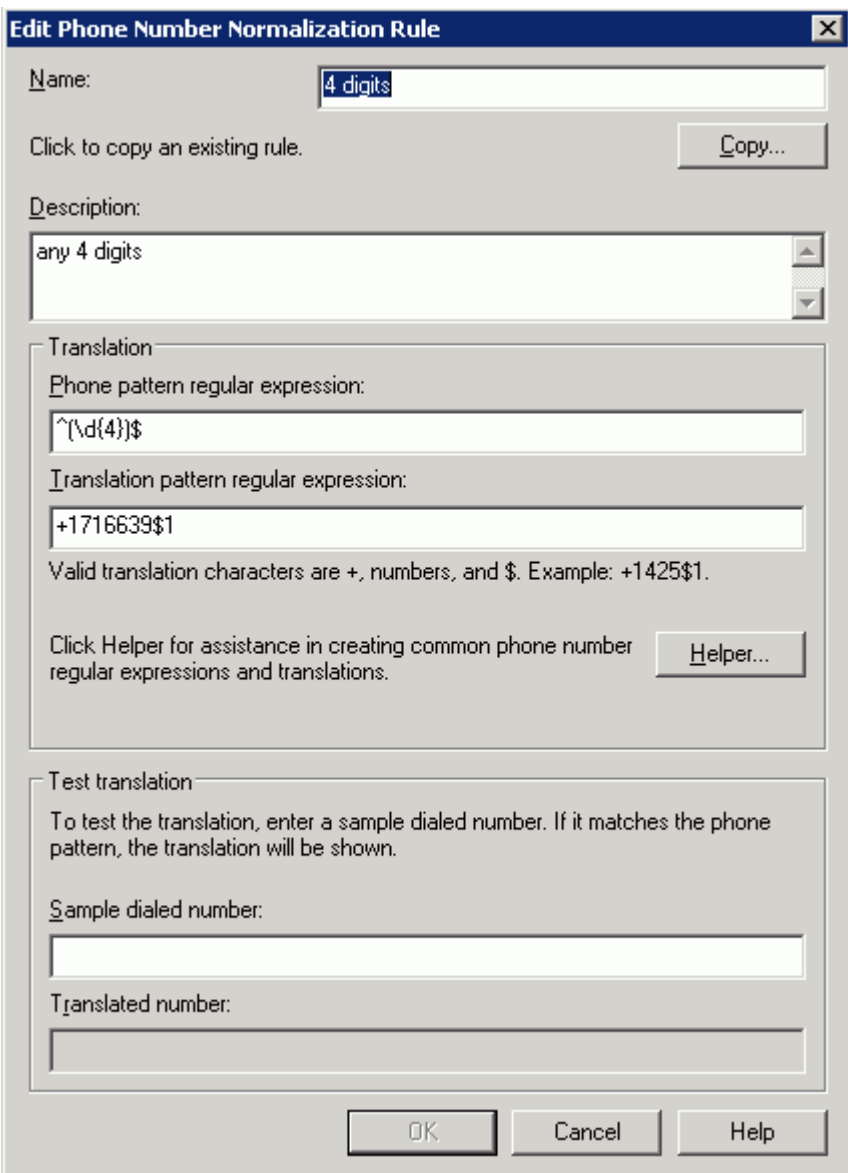

In this example, when a user dials any 4-digit number, it will be converted to its E.164 equivalent of +1716639xxxx and then that number will be searched for in AD.

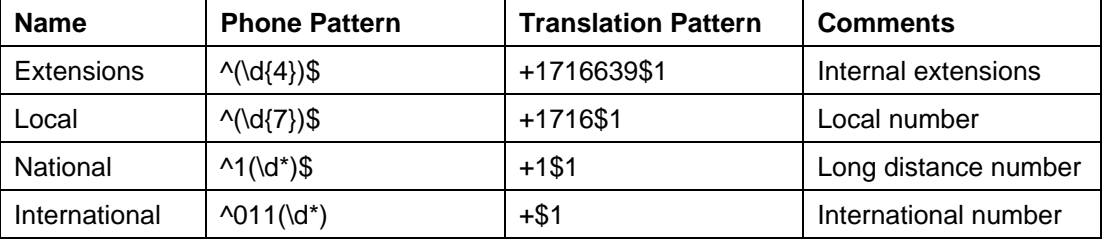

More examples are shown in the following table:

A default route is used to route all calls to Microsoft® Mediation Server. If you need to route some calls to a different Microsoft® Mediation Server, configure the Target phone numbers field accordingly.

To configure Microsoft® OCS, click Start > Programs > Administrative Tools > OCS 2007.

On the tree presented in the configuration window, right-click Forest then select Properties and then Voice Properties form the menu provided. Edit a route as shown in the example below.

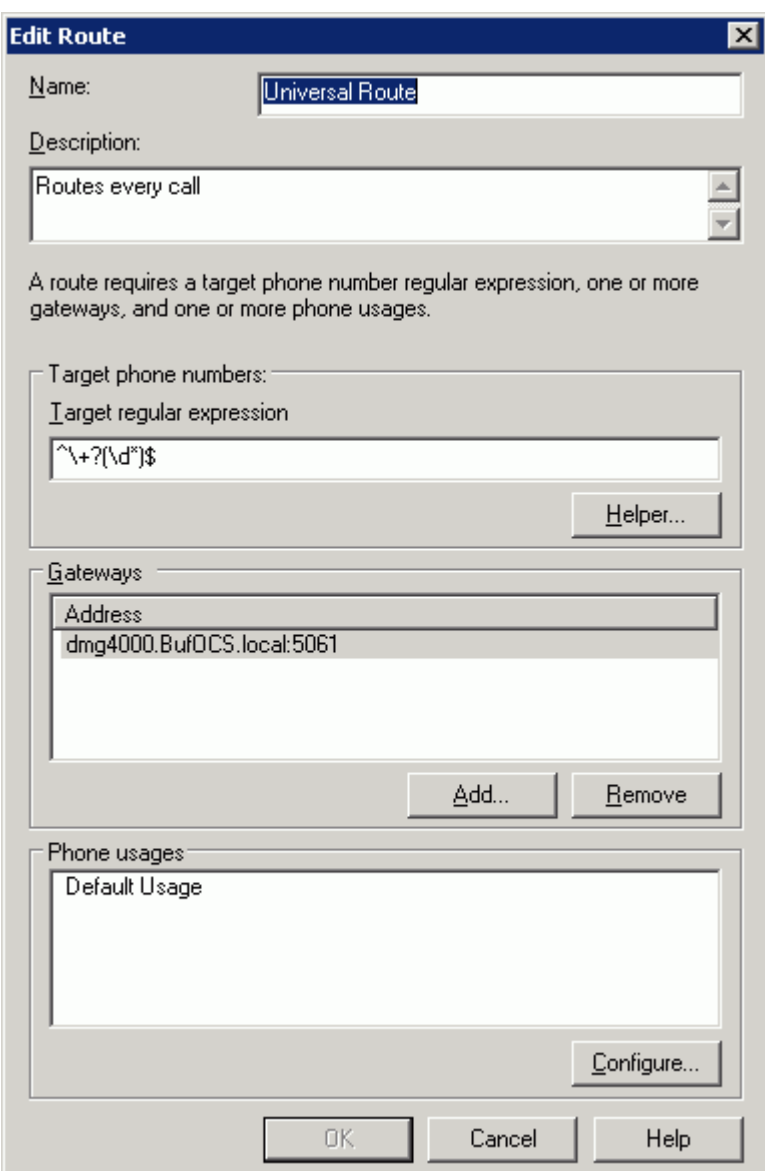

This entry routes numbers with or without "+" prefix followed by any digits to Microsoft® Mediation Server dmg4000.bufocs.local.

Restart the Front End Services for the above changes to take effect, including all normalization rules. This can be done from the window Services.

*Note: Unless the dialed number from Microsoft® OCS client (such as Microsoft® Office Communicator) is in E.164 format, Microsoft® OCS must find a normalization rule to convert the dialed number to E.164. If no rule is found* 

*or matched, outbound calls will fail. In this case, Dialogic® Diva® Diagnostics trace will not receive an outbound SIP message, since the call will not yet have reached the SIP gateway.* 

## **7.2 Steps for configuring Microsoft® Office Communications Server 2007 (OCS) clients**

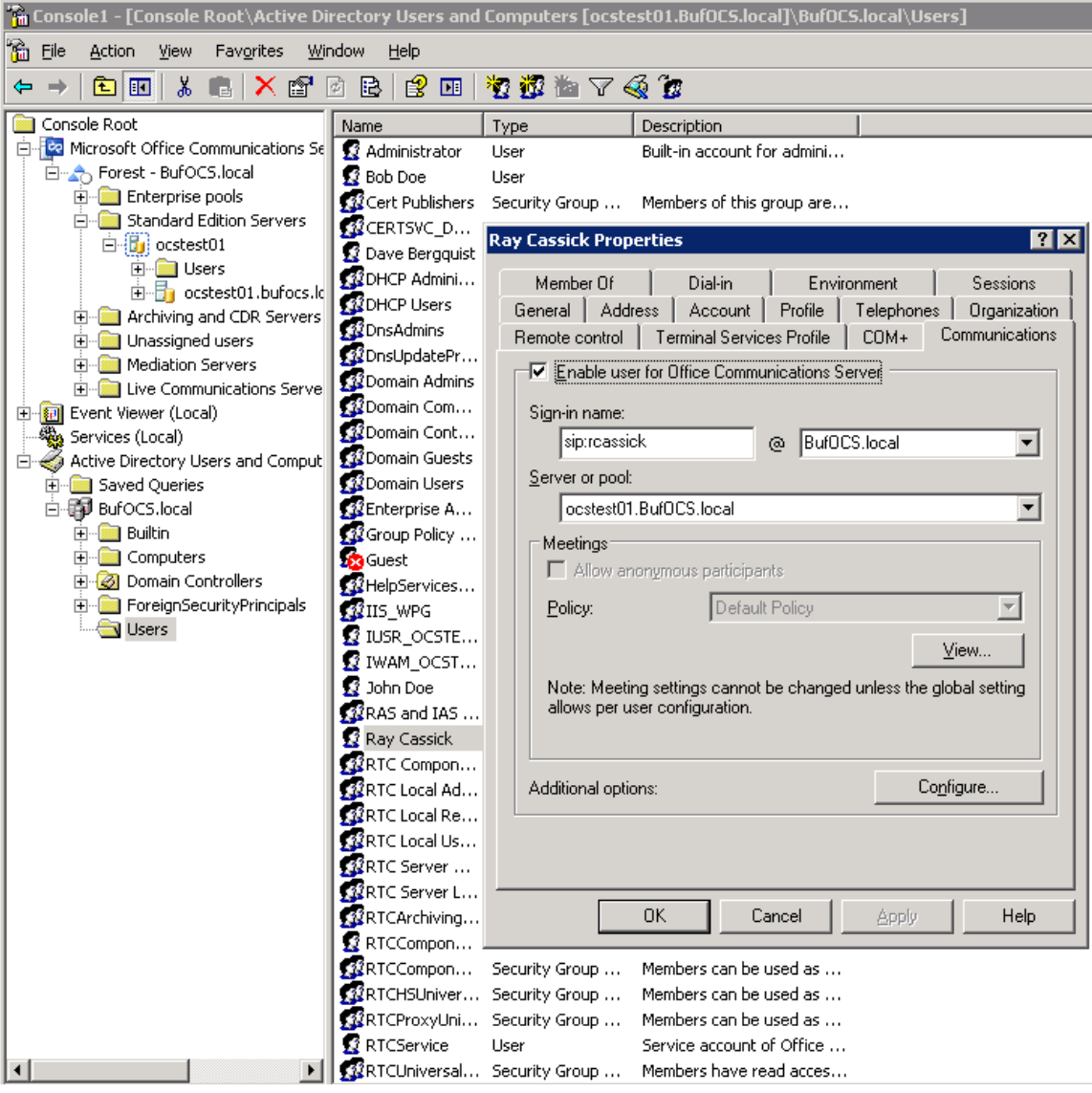

The domain users need to be enabled for making calls through Microsoft® OCS.

Under the Communications tab, check the Enable user for Office Communications Server option and then click the Configure button.

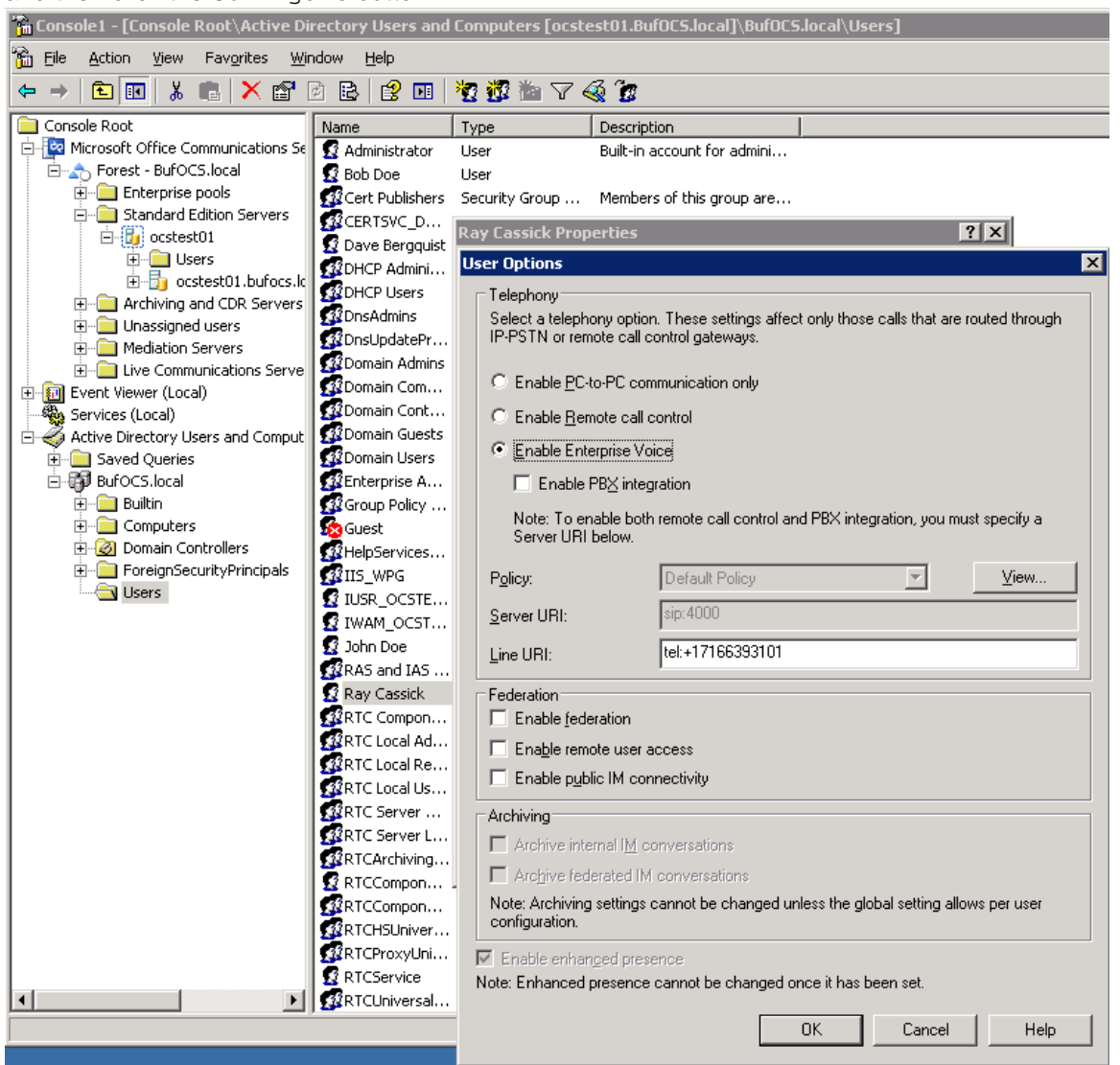

In the above configuration for the hypothetical user Ray Cassick, an inbound PSTN call for 3101 will be converted by the Dialogic<sup>®</sup> Diva<sup>®</sup> SIPcontrol™ Software to +17166393101 because in the Diva SIPcontrol software dialpan in the SIP Peer Configuration section under Address Normalization the:

- Number format (outbound) is set to International number, and
- Encoding (outbound) is set to Use type flag.

Microsoft<sup>®</sup> OCS will ring the user Ray Cassick if he is logged on to Microsoft<sup>®</sup> OCS from Microsoft<sup>®</sup> Office Communicator or any Microsoft® OCS supported device.

## **8. Microsoft® Mediation Server Installation and Configuration**

### **8.1 Installation**

The gateways of the Dialogic® 4000 Media Gateway Series (DMG4000 Gateways) are shipped with pre-installed Microsoft<sup>®</sup> Mediation Server software. You can complete the Microsoft<sup>®</sup> Mediation Server configuration by running Microsoft® Office Communications Server 2007 (OCS) "Setup.exe" in the DMG4000 Gateways. In the Microsoft<sup>®</sup> OCS Deployment Wizard, select Deploy Other Server Roles, then select Deploy Mediation Sever. Follow the steps in the Wizard to complete the setup:

**Step 1**: Install the Microsoft® Mediation Server software.

Step 2: Activate Microsoft® Mediation Server. Use the existing account and enter the password for the service account.

**Step 3:** No action needed. Do this step when the installation is complete.

### **Step 4: Configure Certificate.**

- 1. Download the CA certification path for Microsoft<sup>®</sup> Mediation Server.
	- From Start > Run, enter http://<CA server>/certsrv.
	- Select to download a CA certificate, chain or CRL.
	- Click Download CA certificate chain.
	- In File Download, click Save.
- 2. Install the certificate chain for the Microsoft® Mediation Server:
	- In the Deployment Wizard, run step 4 again.
	- Select Import a certificate chain from a .p7b file in step 1.
- 3. Verify that your CA is in the list of Trusted root CAs:
	- $\bullet$  In the Microsoft® Management Console (MMC) snap-in, click  $\texttt{Certificates}$  (If not already done, add it.)
	- Verify that CA is on the list of trusted CAs as shown in the example below.

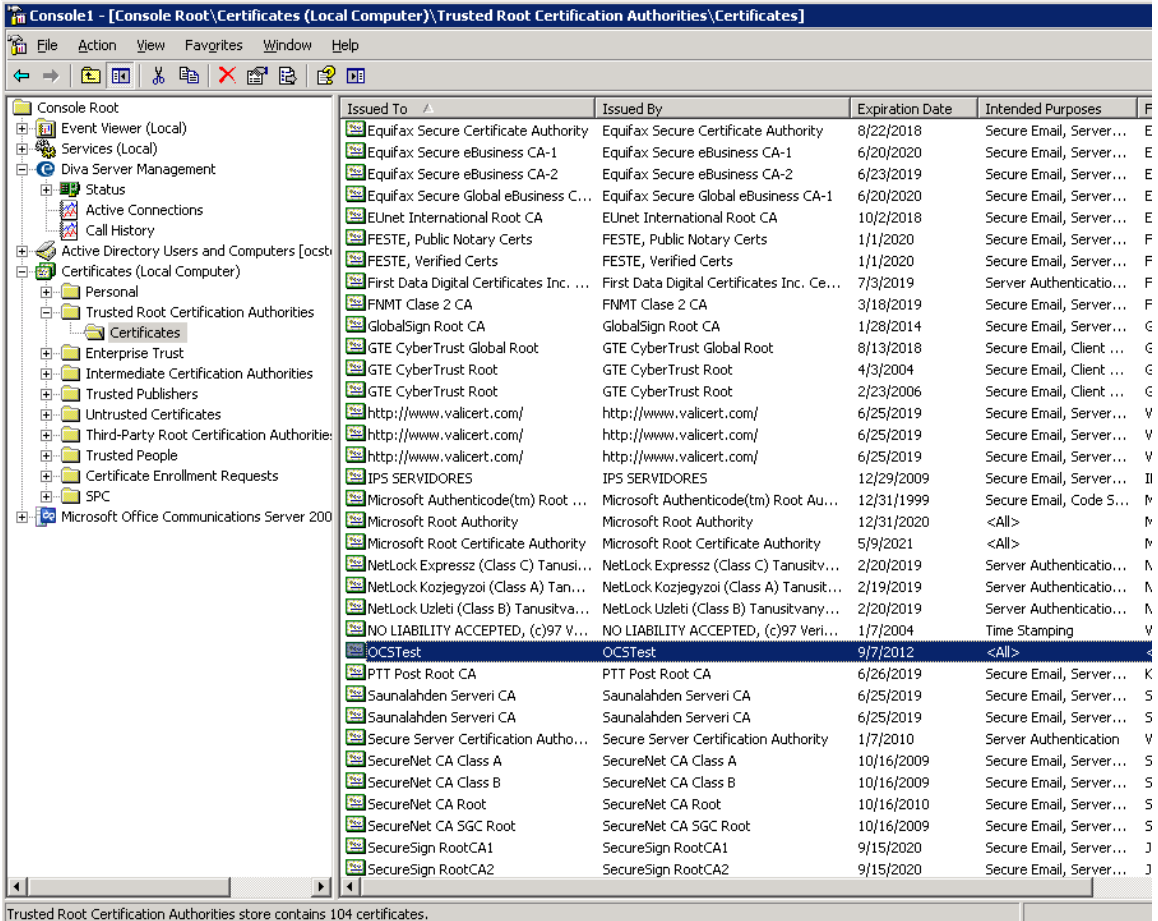

- 4. Create the certificate request for the Microsoft® Mediation Server:
	- Run Deployment Wizard, click step 4.
	- Select the option Create a new certificate.
	- Select the option Send the request immediately to an online CA.
	- Complete the settings in the blank.
	- Click Assign to complete the task.

*Note: If you receive the error message "certificate expired or is not yet valid" when you click the assign button at the end of step 4, check the time/time zone configured for your Microsoft® Mediation Server is correct, then run the Deployment Wizard again or click Certificates in Available tasks in Microsoft*® *Mediation Server MMC snap-in.* 

## **8.2 Configuration**

From the MMC snap-in, right-click the detected Microsoft® Mediation Server and select Properties.

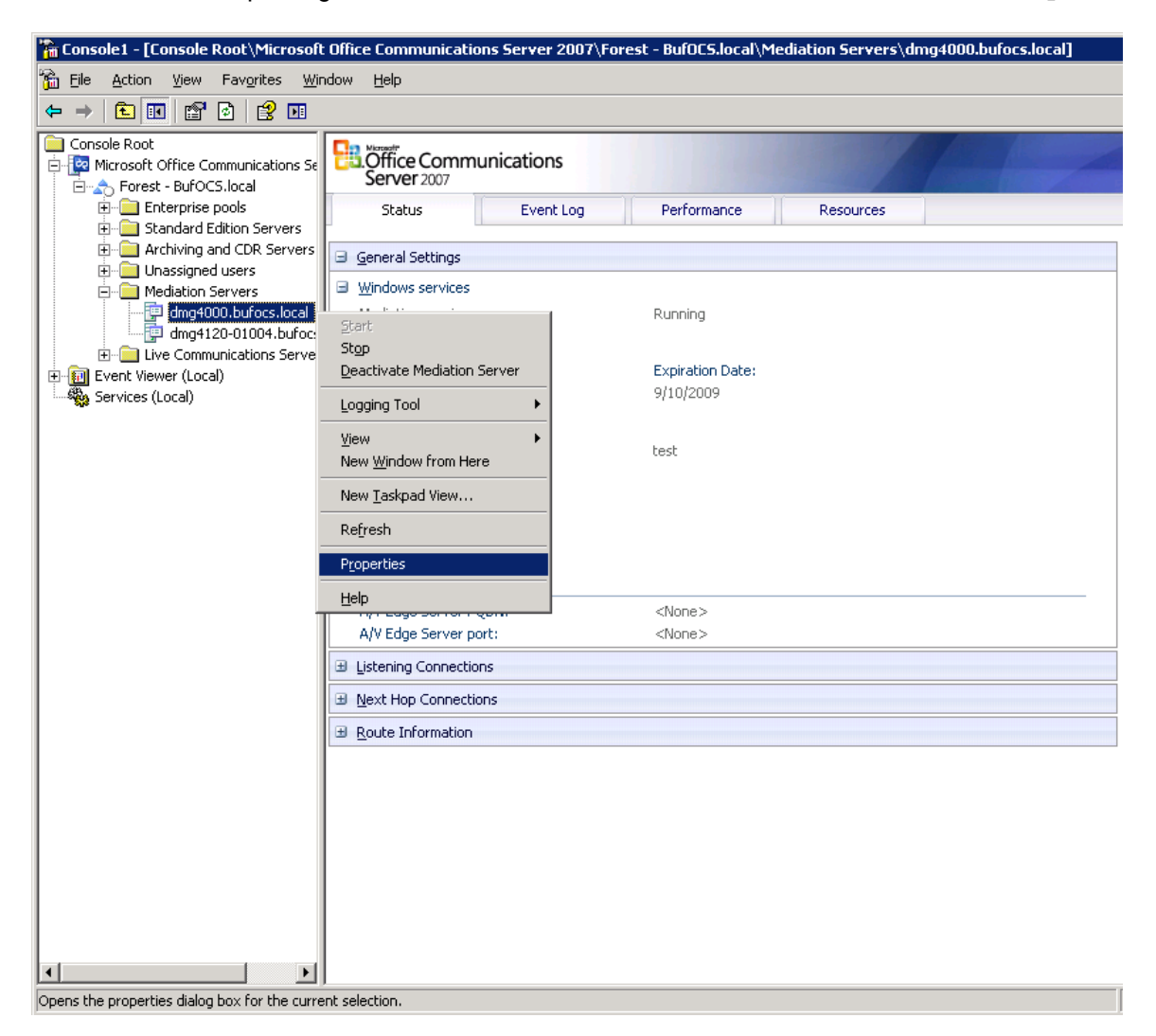

Configure the following settings on the General tab:

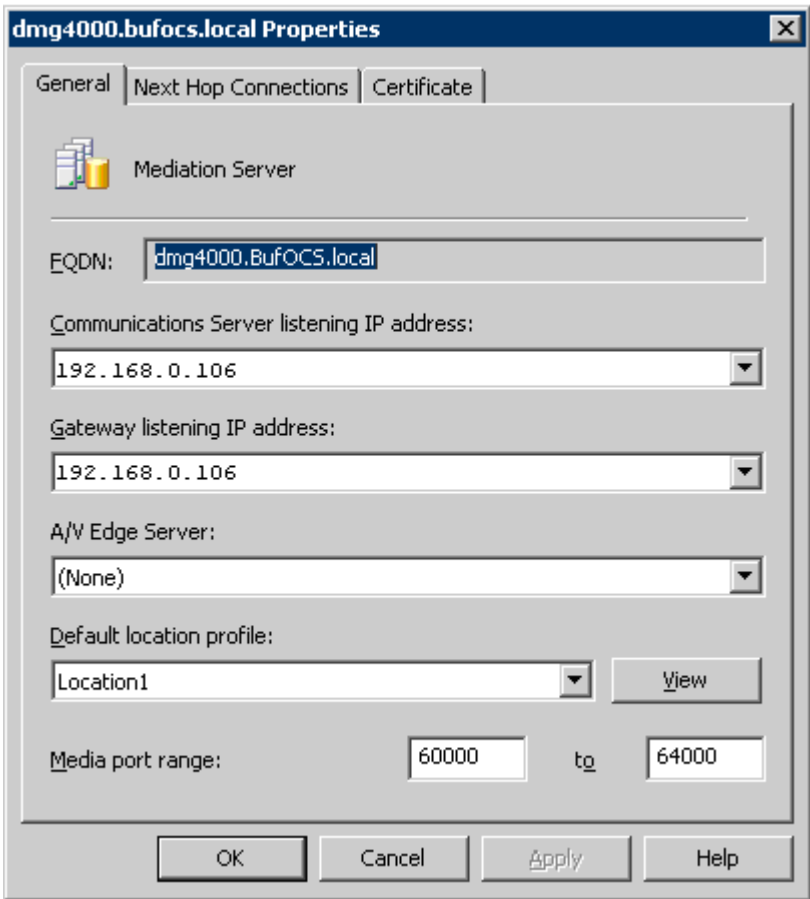

Click the Next Hop Connections tab and configure the following:

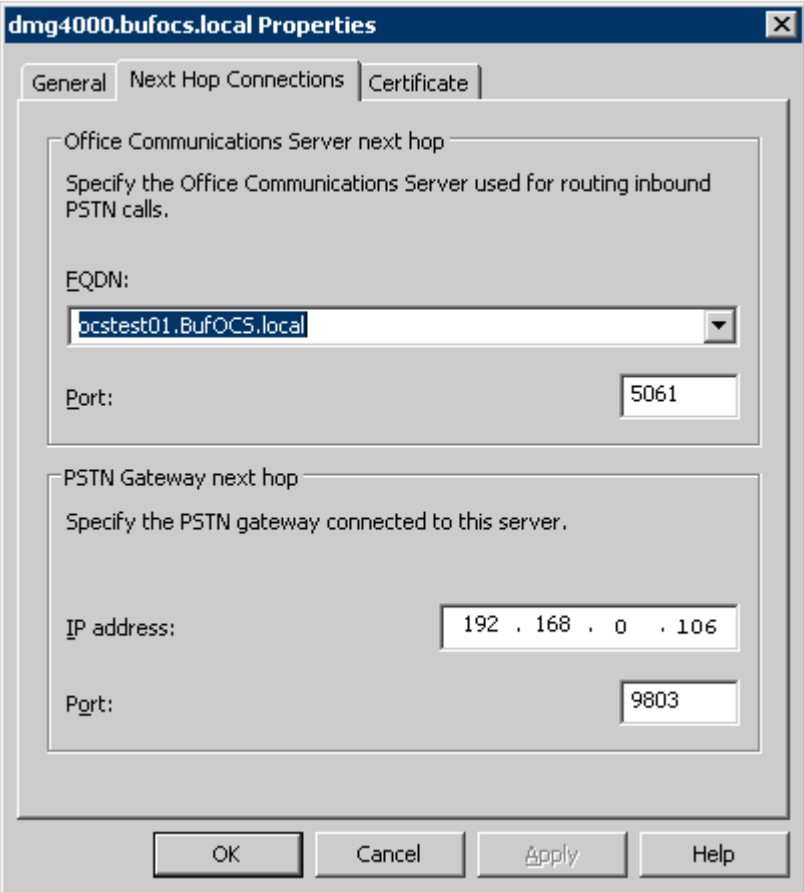

The Port entry under PSTN Gateway Next hop has to match the configuration in the Dialogic<sup>®</sup> Diva<sup>®</sup> SIPcontrol™ Software under Network Interface Configuration > SIP Listen Port.

Click the Certificate tab.

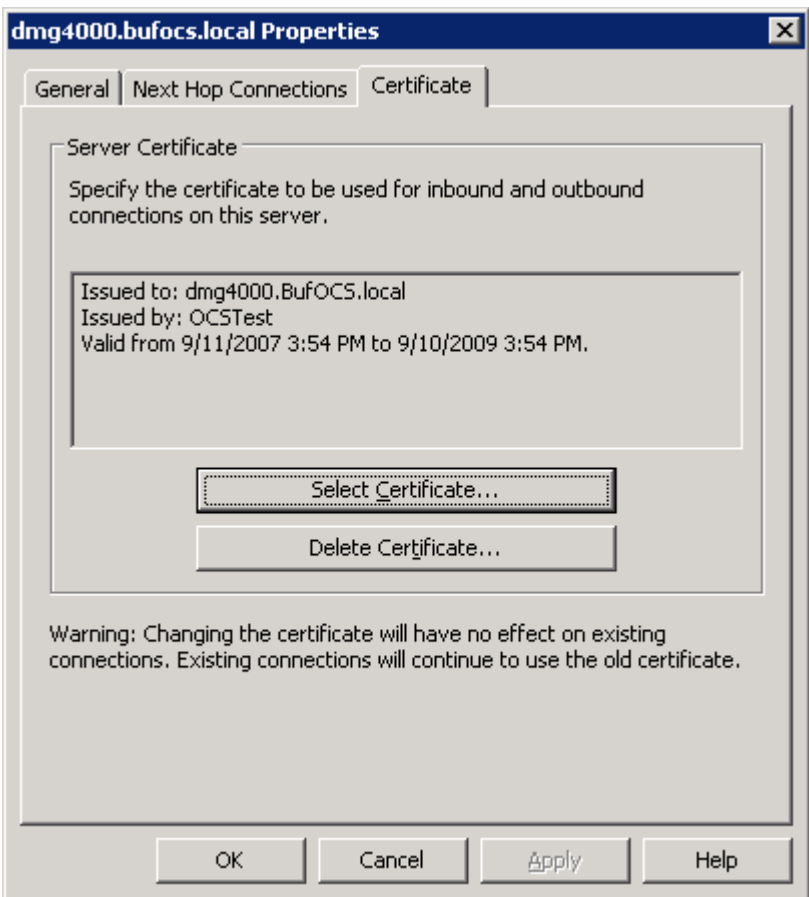

Select the certificate that will be used to communicate with Microsoft® OCS. Microsoft® Mediation Server will need to restart for these changes to properly take effect.

### **9. Testing the Validation Matrix**

The table below shows various test scenarios that are run as typical validation scenarios if the Dialogic $^{\circledast}$  Media Gateway is used in a voice messaging situation. The notes column specifies any notable parts of the test.

The test scenarios below assume that all gateway configuration parameters are at their default values. For a sample showing call flows and states please consult the Gateway SIP Compatibility Guide.

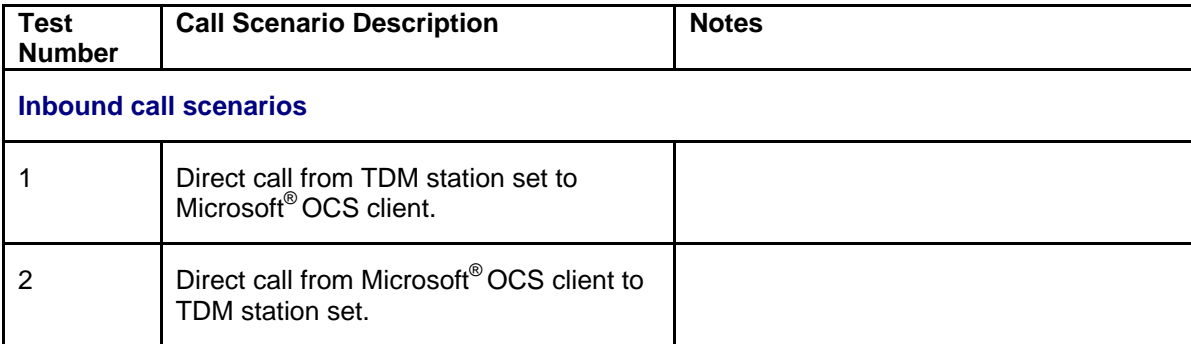

### **10. Troubleshooting**

### **10.1 Important Debugging Tools**

- **Ethereal/Wireshark**: Can be used to view and analyze the network captures provided by the Dialogic gateway diagnostic firmware.
- **Adobe Audition**: Can be used to review and analyze the audio extracted from the network captures to troubleshoot any audio related issues.
- **Dialogic<sup>®</sup> Diva<sup>®</sup> Diagnostics tool**: Used to review and analyze all SIP and ISDN traffic that relates to calls going into and leaving the Dialogic<sup>®</sup> 4000 Media Gateway.

## **10.2 Using the Dialogic® Diva® Diagnostics Tool**

Before using the Dialogic $^{\circledast}$ Diva $^{\circledast}$  Diagnostics tool, you would need to enable it by setting the Dialogic $^{\circledast}$ Diva $^{\circledast}$ SIPcontrol™ Software debug. To do so, open the Diva SIPcontrol software web interface, click the link System Settings, and set Debug Level to Extended. Click the Save button for the changes to take effect.

Now, you can start the Diva Diagnostics tool. To do so, click: Start > Programs > Dialogic Diva > Diagnostics.

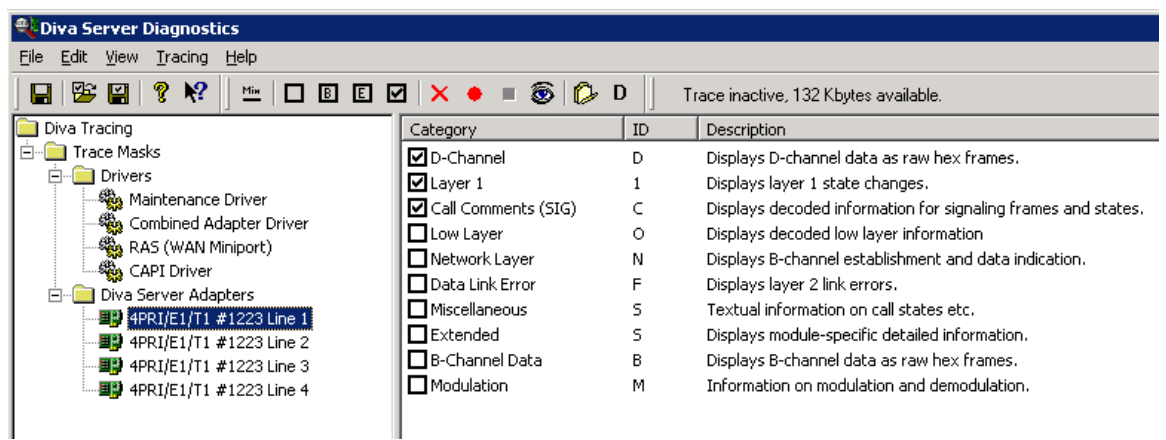

- 1. Click one line of your Dialogic<sup>®</sup> Diva<sup>®</sup> Media Board in the left pane and click **D** on the toolbar to activate the Basic tracing level. This level captures Q.931 ISDN messages.
- 2. Click CAPI driver in the left pane and activate the Basic tracing level as explained in step 1.
- 3. Start tracing. To do so, click the start icon  $\bullet$  or select the  $Start$  Tracing option form the Tracing menu.
- 4. Reproduce the issue.
- 5. To stop tracing, click the stop icon  $\blacksquare$  on the tool bar or select the  $\text{Stop}$  Tracing option form the Tracing menu.
- 6. To view your collected trace, click the view icon  $\bullet$  on the toolbar or select the View Recorded Trace option from the View menu. A notepad window will open with the recorded log.

…

…

### **Examples of Dialogic® Diva® Diagnostics traces for an inbound (TDM to IP) call to Microsoft® Office Communications Server 2007 (OCS)**

Basic notations for reading the trace:

- SIG-R: RX Q.931 ISDN message
- SIG-X: TX Q.931 ISDN message
- SIPR: RX SIP message
- SIPX: TX SIP message

```
< Below is a RX Q.931 ISDN message for an inbound call >
```

```
9:16:28.431 C 3 21:2389:383 - SIG-R(030) 08 02 00 17 05 04 03 80 90 A2 18 03 A9 83 81 6C 06 01 A0 33 
30 30 32 70 05 C1 35 31 30 31 
                       Q.931 CR0017 SETUP 
                              Bearer Capability 80 90 a2 
                              Channel Id a9 83 81 
                              Calling Party Number 01 a0 '2401' 
                              Called Party Number c1 '5101'
```
#### <Below is a TX SIP message with SDP>

```
9:16:28.431 1 L 12 00010000-SIPX begin to IP:192.168.0.106 port:5060 socket:3 Proto:TCP 
  9:16:28.431 1 L 12 00010000- >INVITE sip:+17166395101@dmg4000.bufocs.local:5060 SIP/2.0 
  9:16:28.431 1 L 12 00010000- >Via: SIP/2.0/TCP 192.168.0.106:9803;branch=z9hG4bK2617534104-7603272 
  9:16:28.431 1 L 12 00010000- >Max-Forwards: 70 
  9:16:28.431 1 L 12 00010000- >Allow: INVITE,ACK,CANCEL,BYE,OPTIONS,NOTIFY,REFER 
  9:16:28.431 1 L 12 00010000- >Accept: application/sdp,application/simple-message-summary 
 9:16:28.431 1 L 12 00010000- >Supported: timer, replaces<br>9:16:28.431 1 L 12 00010000- >From: "Dialogic Diva SIPc
                                      >From: "Dialogic Diva SIPcontrol"
<sip:+17166392401@192.168.0.106;user=phone>;tag=sipcontrol_2617534104-7668808 
 9:16:28.431 1 L 12 00010000- >To: "Default" <sip:+17166395101@bufocs.local;user=phone><br>9:16:28.431 1 L 12 00010000- >Call-ID: 9c046698-730448-17@dmq4000
                                        9:16:28.431 1 L 12 00010000- >Call-ID: 9c046698-730448-17@dmg4000 
  9:16:28.431 1 L 12 00010000- >CSeq: 1 INVITE 
 9:16:28.431 1 L 12 00010000- >Min-SE: 90<br>9:16:28.431 1 L 12 00010000- >Session-Ex
                                      >Session-Expires: 600;refresher=uac
  9:16:28.431 1 L 12 00010000- >Contact: <sip:+17166392401@192.168.0.106:9803> 
  9:16:28.431 1 L 12 00010000- >Content-Type: application/sdp 
 9:16:28.431 1 L 12 00010000- > > Content-Length: 253
 9:16:28.431 1 L 12 00010000-
 9:16:28.431 1 L 12 00010000- \rightarrow v=0<br>9:16:28.431 1 L 12 00010000- \rightarrow o=S>o=SIPcontrol 7472200 7472200 IN IP4 192.168.0.106
 9:16:28.431 1 L 12 00010000- >s=-<br>9:16:28.431 1 L 12 00010000- >c=IN IP4 192.168.0.106
 9:16:28.431 1 L 12 00010000-
 9:16:28.431 1 L 12 00010000- >t=0 0
 9:16:28.431 1 L 12 00010000- > m=audio 30060 RTP/AVP 8 0 101 13<br>9:16:28.431 1 L 12 00010000- > a=rtpma:8 PCMA/8000
 9:16:28.431 1 L 12 00010000-
  9:16:28.431 1 L 12 00010000- >a=rtpmap:0 PCMU/8000 
  9:16:28.431 1 L 12 00010000- >a=rtpmap:101 telephone-event/8000 
  9:16:28.431 1 L 12 00010000- >a=fmtp:101 0-15 
 9:16:28.431 1 L 12 00010000- > a=rtpmap:13 CN/8000
 9:16:28.431 1 L 12 00010000- > a=sendrecv
  9:16:28.431 1 L 12 00010000-SIPX end 
…
```
#### <Below is a RX SIP message>

```
9:16:28.431 1 L 12 00010000-SIPR begin (331 byte) from IP:192.168.0.106 PORT:5060 on socket 3 port 5060 
TCP
  9:16:28.431 1 L 12 00010000- >SIP/2.0 100 Trying 
  9:16:28.431 1 L 12 00010000- >FROM: "Dialogic Diva 
SIPcontrol"<sip:+17166392401@192.168.0.106;user=phone>;tag=sipcontrol_2617534104-7668808 
  9:16:28.431 1 L 12 00010000- >TO: "Default"<sip:+17166395101@bufocs.local;user=phone> 
 9:16:28.431 1 L 12 00010000- >CSEQ: 1 INVITE
 9:16:28.431 1 L 12 00010000-<br>9:16:28.431 1 L 12 00010000- >VIA: SIP/2.0/TCP 192.168.0.106:9803
                                     9:16:28.431 1 L 12 00010000- >VIA: SIP/2.0/TCP 192.168.0.106:9803;branch=z9hG4bK2617534104-7603272 
 9:16:28.431 1 L 12 00010000- > > CONTENT-LENGTH: 0
  9:16:28.431 1 L 12 00010000- > 
  9:16:28.431 1 L 12 00010000-SIPR end 
… 
9:16:28.665 0 L 12 00010000-SIPR begin (408 byte) from IP:192.168.0.106 PORT:5060 on socket 3 port 5060 
TCP
  9:16:28.665 0 L 12 00010000- >SIP/2.0 183 Session Progress 
  9:16:28.665 0 L 12 00010000- >FROM: "Dialogic Diva 
SIPcontrol"<sip:+17166392401@192.168.0.106;user=phone>;tag=sipcontrol_2617534104-7668808 
  9:16:28.665 0 L 12 00010000- >TO: 
Default<sip:+17166395101@bufocs.local;user=phone>;epid=CE4C602FA5;tag=3f5ea65423 
 9:16:28.665 0 L 12 00010000- >CSEO: 1 INVITE
 9:16:28.665 0 L 12 00010000-<br>9:16:28.665 0 L 12 00010000- >VIA: SIP/2.0/TCP 192.168.0.106:9803
                                     9:16:28.665 0 L 12 00010000- >VIA: SIP/2.0/TCP 192.168.0.106:9803;branch=z9hG4bK2617534104-7603272 
 9:16:28.665 0 L 12 00010000- >CONTENT-LENGTH: 0<br>9:16:28.665 0 L 12 00010000- >SERVER: RTCC/3.0.
                                    >SERVER: RTCC/3.0.0.0 MediationServer
 9:16:28.665 0 L 12 00010000- >
  9:16:28.665 0 L 12 00010000-SIPR end 
… 
9:16:28.869 1 L 12 00010000-SIPR begin (399 byte) from IP:192.168.0.106 PORT:5060 on socket 3 port 5060 
TCP 
  9:16:28.869 1 L 12 00010000- >SIP/2.0 180 Ringing 
  9:16:28.869 1 L 12 00010000- >FROM: "Dialogic Diva 
SIPcontrol"<sip:+17166392401@192.168.0.106;user=phone>;tag=sipcontrol_2617534104-7668808 
 9:16:28.869 1 L 12 00010000- >TO:
Default<sip:+17166395101@bufocs.local;user=phone>;epid=CE4C602FA5;tag=3f5ea65423 
 9:16:28.869 1 L 12 00010000- >CSEQ: 1 INVITE<br>9:16:28.869 1 L 12 00010000- >CALL-ID: 9c046
                                     9:16:28.869 1 L 12 00010000- >CALL-ID: 9c046698-730448-17@dmg4000 
  9:16:28.869 1 L 12 00010000- >VIA: SIP/2.0/TCP 192.168.0.106:9803;branch=z9hG4bK2617534104-7603272 
 9:16:28.869 1 L 12 00010000- >CONTENT-LENGTH: 0
  9:16:28.869 1 L 12 00010000- >SERVER: RTCC/3.0.0.0 MediationServer 
 9:16:28.869 1 L 12 00010000-
  9:16:28.869 1 L 12 00010000-SIPR end 
… 
9:16:30.197 1 L 12 00010000-SIPR begin (836 byte) from IP:192.168.0.106 PORT:5060 on socket 3 port 5060 
TCP 
  9:16:30.197 1 L 12 00010000- >SIP/2.0 200 OK 
 9:16:30.197 1 L 12 00010000-
SIPcontrol"<sip:+17166392401@192.168.0.106;user=phone>;tag=sipcontrol_2617534104-7668808 
 9.16.30 197 1 L 12 00010000- >TO:
Default<sip:+17166395101@bufocs.local;user=phone>;epid=CE4C602FA5;tag=3f5ea65423 
 9:16:30.197 1 L 12 00010000- >CSEQ: 1 INVITE
  9:16:30.197 1 L 12 00010000- >CALL-ID: 9c046698-730448-17@dmg4000 
  9:16:30.197 1 L 12 00010000- >VIA: SIP/2.0/TCP 192.168.0.106:9803;branch=z9hG4bK2617534104-7603272 
  9:16:30.197 1 L 12 00010000- >CONTACT: 
<sip:dmg4000.BufOCS.local:5060;transport=Tcp;maddr=192.168.0.106> 
  9:16:30.197 1 L 12 00010000- >CONTENT-LENGTH: 253 
 9:16:30.197 1 L 12 00010000- >SUPPORTED: 100rel<br>9:16:30.197 1 L 12 00010000- >CONTENT-TYPE: app
                                   >CONTENT-TYPE: application/sdp; charset=utf-8
```
…

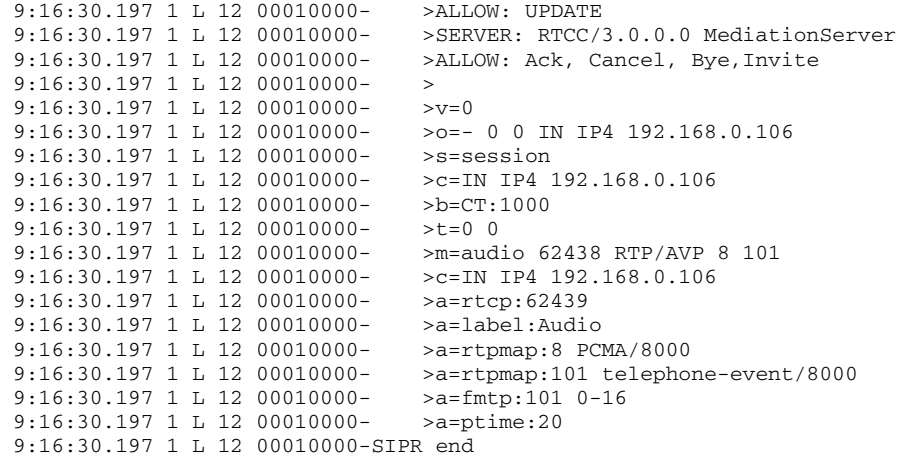

<Bellow is a TX Q.931 ISDN message, after SIP session is established>

9:16:30.212 C 3 21:2391:136 - SIG-X(005) 08 02 80 17 07 Q.931 CR8017 CONN

Dialogic® 4000 Media Gateway Series Integration Note